# TP-LINK®

## **Kullanıcı Kılavuzu**

## **TL-WN722N**

## **150Mbps Yüksek Çekim Güçlü Kablosuz USB Adaptörü**

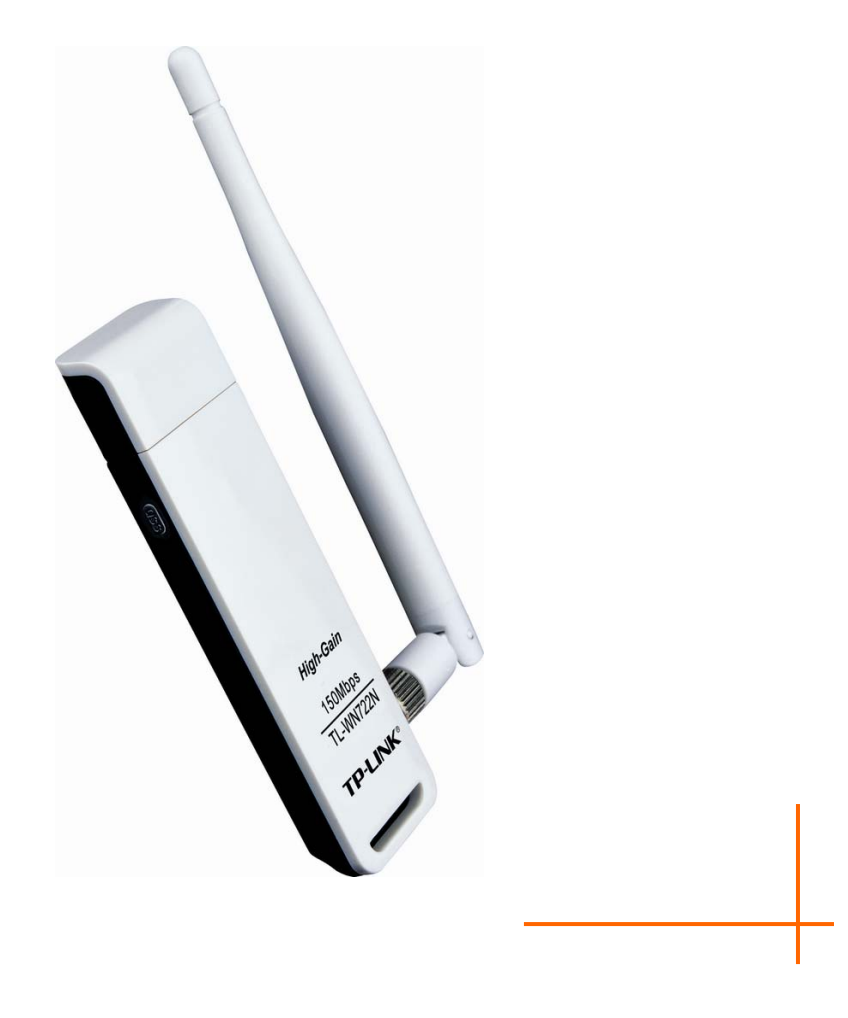

## **TELİF HAKKI ve TİCARİ MARKALAR**

Spesifikasyonlar haber verilmeksizin değiştirilebilir. TP-LINK<sup>®</sup> TP-LINK TECHNOLOGIES CO., LTD şirketinin tescilli markasıdır. Diğer markalar ve ürün isimleri kendi ilgili hak sahiplerinin ticari ya da tescilli markalarıdır.

Spesifikasyonların hiçbir bölümü TP-LINK TECHNOLOGIES CO., LTD şirketinin izni olmadan hiçbir şekilde çoğaltılamaz ya da çeviri, dönüştürme veya adaptasyon amaçlarıyla çoğaltma/kopyalama yapmak üzere kullanılamaz. Telif Hakkı © 2011 TP-LINK TECHNOLOGIES CO., LTD 'e aittir. Tüm hakları saklıdır.

**[http://www.tp-link.com](http://www.tp-link.com/)**

### **FCC BEYANI**

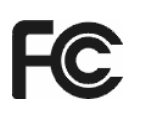

Bu cihaz FCC yasalarının 15.maddesine bağlı olarak test edilerek, B sınıfı bir dijital cihaz için belirlenmiş standardlara uygunluğu tescillenmiştir. Bu standardlar yerleşim alanlarındaki zararlı etkilere karşı koruma sağlama amaçlı olarak belirlenmiştir. Bu cihaz radio frekanslarında enerji üretir, kullanır ve yayar. Talimatlara uygun kurulmadığı ve kullanılmadığı durumlarda radyo haberleşmesine olumsuz etkileri olabilir.

Ancak, zararlı etkilerin belli bir kurulumda meydana gelmeyeceğine dair herhangi bir garanti de yoktur. Eğer cihaz, kapatılıp açılarak test edildiğinde radyo veya televizyon sinyallerinin bozulmasına sebep oluyorsa, son kullanıcı aşağıdaki yöntemleri kullanarak sorunu gidermek için gerekli adımları atmakla yükümlüdür.

- Alıcı anteni yeniden yönlendirin ya da konumlandırın.
- Cihaz ve alıcı arasındaki mesafeyi artırın.
- Cihazı alıcının da bağlı olmadığı başka bir güç kaynağına bağlayın.
- Yetkili radio/TV teknisyenine veya bayiye başvurun.

Bu cihaz FCC yasalarının 15. Maddesine uyarlı olarak tescillenmiştir. Çalışması 2 maddeye bağımlıdır.

- 1. Bu cihaz zararlı sinyal parazitlerine yol açabilir.
- 2. Bu cihaz herhangi bir parazite dayanıklı olmalıdır.

Taraflar tarafından uyumluluğu ortadan kaldıracak; açıkça ilan edilmemiş herhangi bir değişim ve modifikasyon cihzı çalıştırmak üzere kullanıcın yetkisini geçersiz kılmaktadır.

## **FCC RF (Radyo Frekansı) Radyasyon Maruziyeti Beyanı**

Bu donanım tipik bir bilgisayar konfigürasyonunda FCC RF Radyasyon Maruziyeti limitlerine(SAR) uygunluk için test edilmiştir ve bu cihaz masaüstü yada laptop ürünlerle kullanılabilir. Bu cihaz PDA'lerle birlikte kullanılamaz. Son kullanıcılar RF maruziyetine uygunluğu karşılamaya yönelik çalıştırma talimatlarını uygulamak zorundadır. Bu cihaz ve anteni herhangi bir diğer anten ya da aktarıcı ile aynı yere konulmamalı ya da birlikte çalıştırılmamalıdır. SAR ölçüleri vücut ile en az 5mm mesafe bırakmaya dayanır.

## **CE Marka Uyarısı**

## CEO

Bu cihaz B sınıfı olarak kategorilenmiş bir cihazdır. Ev ortamında radyo sinyal karışıklığına yol açabilir. Bu durumda son kullanıcı gerekli adımları atmakla yükümlüdür.

## **Ulusal Kısıtlamalar**

Bu cihaz, tüm AB ülkelerinde (ve AB Direktifi 1999/5/EC'yi takip eden diğer ülkelerde), aşağıdaki ülkeler haricinde herhangi bir kısıtlama olmaksızın, evde ve ofiste kullanılmak için yapılmıştır.

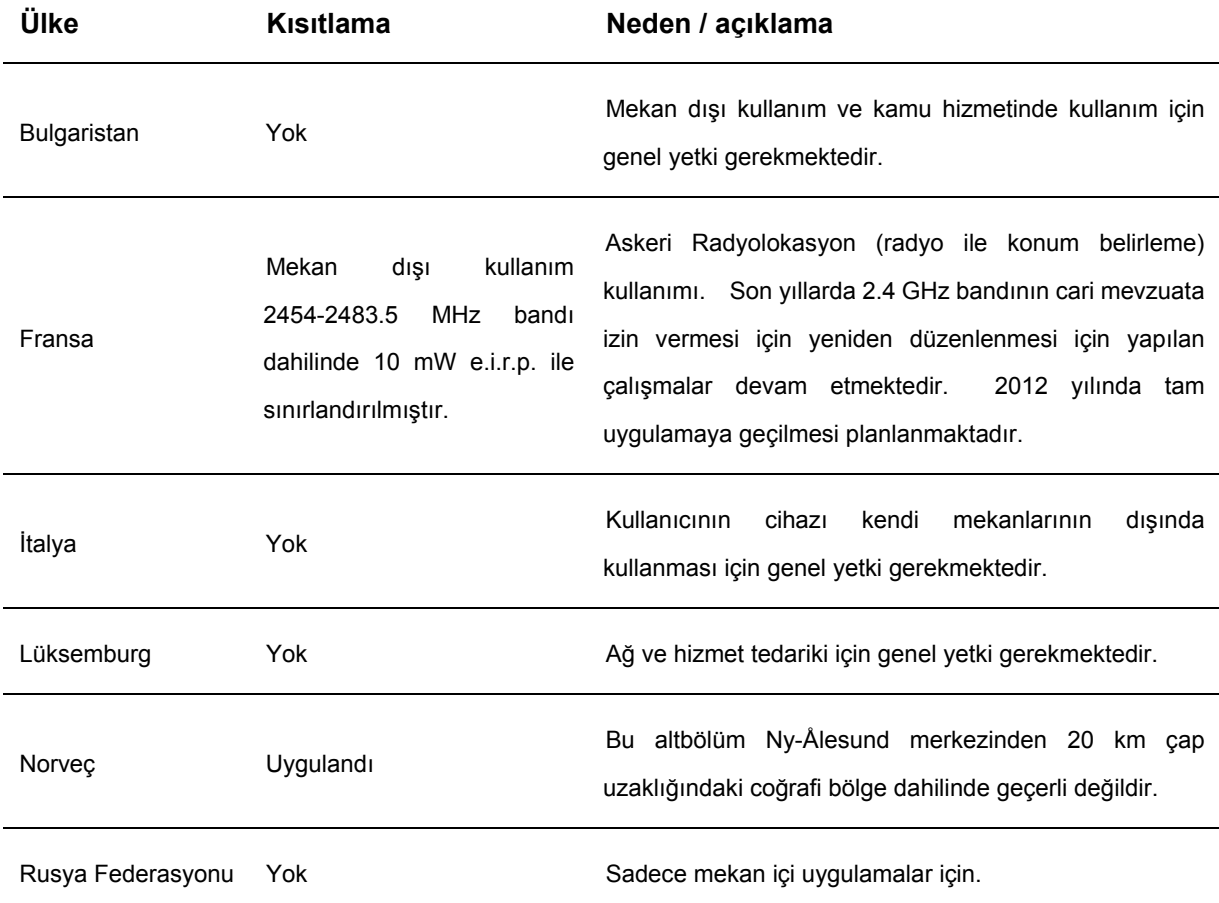

Not: Lütfen ürünü Fransa'da mekan dışında kullanmayın.

TP-LINK TECHNOLOGIES CO., LTD

## **UYGUNLUK BEYANI**

Aşağıda belirtilen ekipman için:

Ürün Tanımı: **150Mbps Yüksek Çekim Güçlü Kablosuz USB Adaptörü** 

Model No.: **TL-WN722N**

Ticari Marka: **TP-LINK**

Kendi sorumluluğumuz dahilinde yukarıda yer alan ürünlerin, aşağıdaki Konsey Direktifi kapsamında ürün için geçerli olan tüm teknik düzenlemeleri karşıladığını beyan ederiz:

1999/5/EC Direktifi

Yukarıda belirtilen ürün aşağıdaki standartlara ya da diğer normatif dokümanlara uygundur:

**ETSI EN 300 328 V1.7.1: 2006** 

#### **ETSI EN 301 489-1 V1.8.1:2008 & ETSI EN 301 489-17 V1.3.2:2008**

**EN60950-1:2006** 

**EN62311:2008** 

**Tavsiye 1999/519/EC** 

Bu beyanı imzalayan kişi sorumludur:

 $\omega$ n/z

**Yang Hongliang Uluslararası Ticaret Ürün Yöneticisi**

TP-LINK TECHNOLOGIES CO., LTD. South Building, No.5 Keyuan Road, Central Zone, Science & Technology Park, Nanshan, Shenzhen, P. R. China

## **İÇİNDEKİLER**

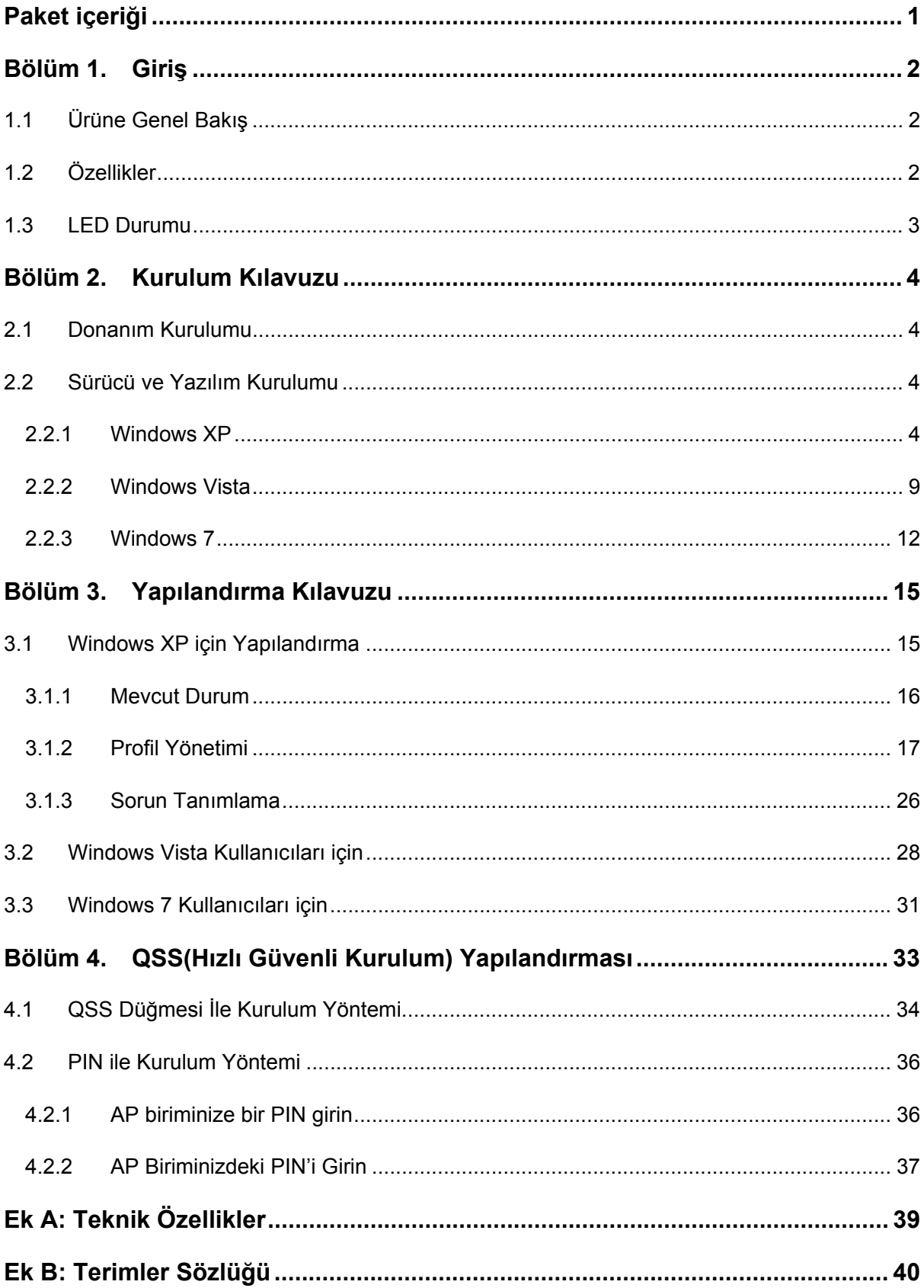

## <span id="page-6-0"></span>**Paket içeriği**

Kutunuzun içinde aşağıdaki parçalar bulunmalıdır:

- ¾ Bir adet TL-WN722N 150Mbps Yüksek Çekim Güçlü Kablosuz USB Adaptörü
- ¾ Hızlı Kurulum Kılavuzu
- ¾ Bir adet USB kablosu
- ¾ TL-WN722N için aşağıdakileri içeren bir adet ürün CDsi:
	- TP-LINK Kablosuz İstemci (TWCU) programı ve Sürücüleri
	- Kullanıcı Kılavuzu
	- Diğer Yardımcı Bilgiler

#### ) **Not:**

Paketin yukarıdaki parçaları içerdiğinden emin olun. Yukarıdaki birimlerden herhangi biri eksik ya da hasarlı ise, distribütörünüzle irtibata geçin.

## **Terimlerin İfade ve Kabullenmeleri**

Bu kılavuzda kullanılan "Adaptör" kelimesi, herhangi bir açıklama olmaksızın TL-WN722N 150Mbps Yüksek Çekim Güçlü Kablosuz USB Adaptörü anlamındadır.

## <span id="page-7-0"></span>**Bölüm 1. Giriş**

**TL-WN722N 150Mbps Yüksek Çekim Güçlü Kablosuz USB Adaptörü**nü seçtiğiniz için size teşekkür ederiz.

## **1.1 Ürüne Genel Bakış**

Bu adaptör, dizüstü ve kişisel bilgisayarlarınıza yüksek hızda ve rakipsiz bir kablosuz performansı sağlamak üzere tasarlanmıştır. Daha hızlı bir kablosuz bağlantı ile, dosya indirme, oyunlar, eşzamanlı video aktarımı ve benzerleri üzerinde daha iyi bir tecrübeye sahip olabilirsiniz.

TL-WN722N'in otomatik algılama yeteneği ile max. throughput olarak 150Mbps'ye varan yüksek bir paket transfer hızına olanak sağlar. İyi bir parazit önleme(anti-jamming) yeteneğine sahiptir; aynı zamanda diğer kablosuz (802.11b/g/n) ürünlerle birlikte de çalışabilir. Adaptör, harici izinsiz girişleri önlemek ve kişisel bilgilerinizi açığa çıkmaktan korumak üzere WEP, WPA ve WPA2 şifrelemesini destekler.

Hızlı Kurulum Sihirbazı kurulum sürecinde size adım adım yol gösterir; TP-LINK Wireless Client Utility (Kablosuz İstemci Aracı) anında bir kablosuz bağlantı kurmanıza yardımcı olur.

TL-WN722N, eşsiz kablosuz performansı, sinyal gücü ve güvenlik korumasıyla kablosuz bağlantı eklemek ya da mevcut ağınızı geliştirmek için en iyi seçimdir.

## **1.2 Özellikler**

- ¾ IEEE802.11n, IEEE802.11g, IEEE802.11b standartları
- ¾ WPA/WPA2 veri güvenliği, IEEE802.1x kimlik doğrulama, TKIP/AES şifrelemesi, WEP şifrelemesini desteği
- $\triangleright$  Mesafe ve diğer calışma sınırlamalarından kaynaklanan düşük hızları otomatik olarak ayarlama desteği
- ¾ USB arayüzü
- ¾ Ad-Hoc ve Infrastructure (Altyapı) modları desteği
- $\triangleright$  İyi derecede boğma ve parazit önleme yeteneği
- ¾ Infrastructure (Altyapı) modunda yapılandırıldığında erişim noktaları arasında roaming (dolaşım) desteği
- ¾ Kolay yapılandırma ve monitoring (izleme) desteği
- ¾ Windows 2000, Windows XP, Windows Vista, Windows 7 desteği

## <span id="page-8-0"></span>**1.3 LED Durumu**

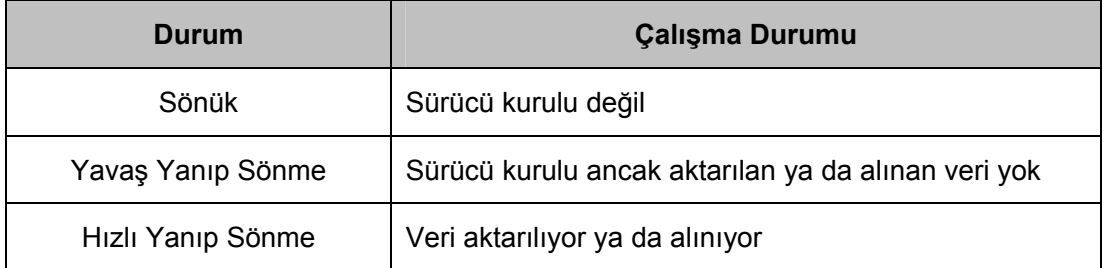

## <span id="page-9-0"></span>**Bölüm 2. Kurulum Kılavuzu**

## **2.1 Donanım Kurulumu**

Bu Adaptörü kurmanın iki yolu vardır:

- 1. Adaptörün direkt bilgisayardaki USB girişine takılması.
- 2. Adaptörün pakette bulunan USB kablosu ile bağlanması.

Adaptör başarı ile kurulduğunda PC açıkken LED ışığı yanacaktır.

### **2.2 Sürücü ve Yazılım Kurulumu**

#### **2.2.1 Windows XP**

1. Ürün CD'sini CD-ROM sürücüsüne yerleştirin, Şekil 2-1 ekranda belirir. Devam etmek için **TL-WN722N**i seçin. Şunları içeren bir menü göreceksiniz: "Sürücü ve Yazılım Kur", "Qss Kur", "Kullanıcı Kılavuzu".

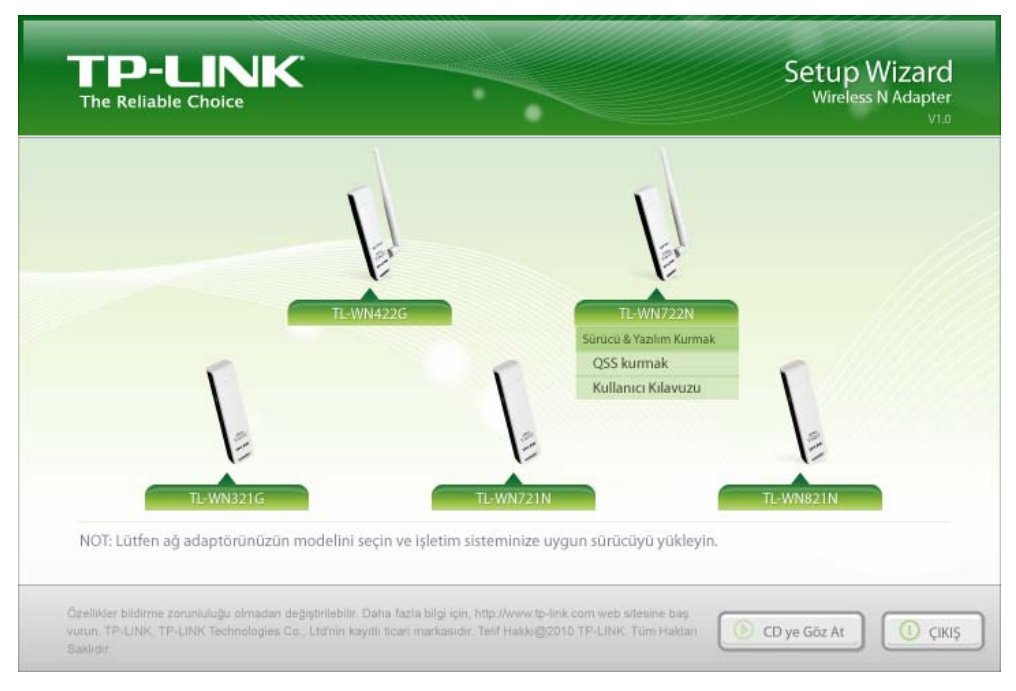

Sekil 2-1

2. Aşağıdaki ekranı yüklemek için "Sürücü ve Yazılım Kur'u" tıklayın**.**

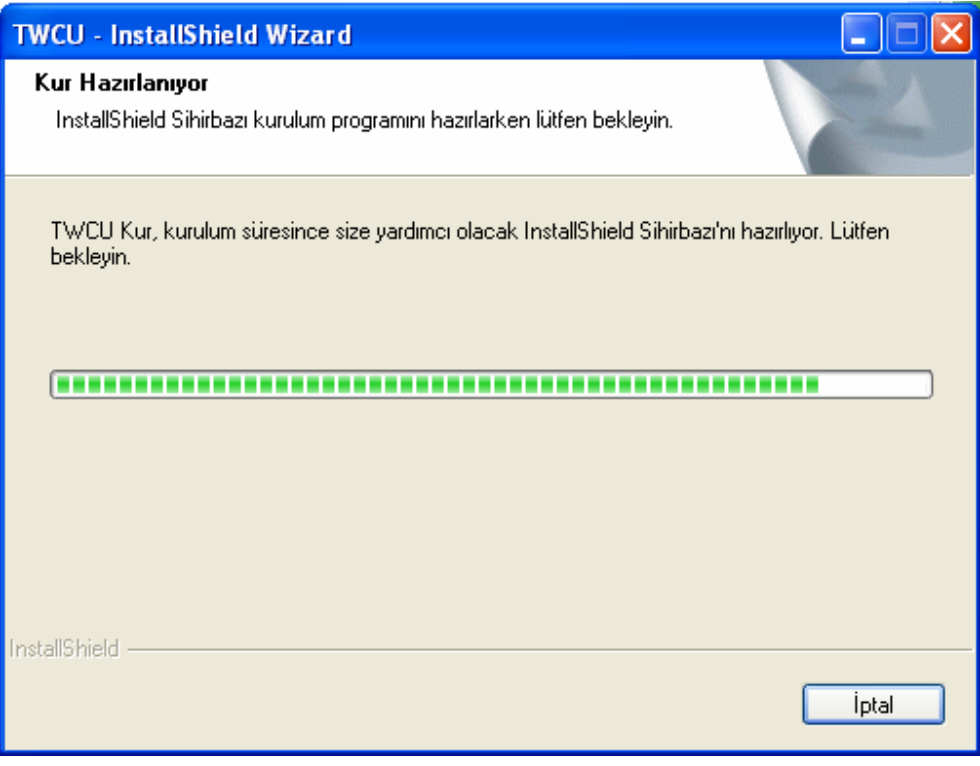

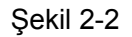

3. Kısa bir süre sonra ekranda Şekil 2-3 belirir. Devam etmek üzere "İleri"ye tıklayın.

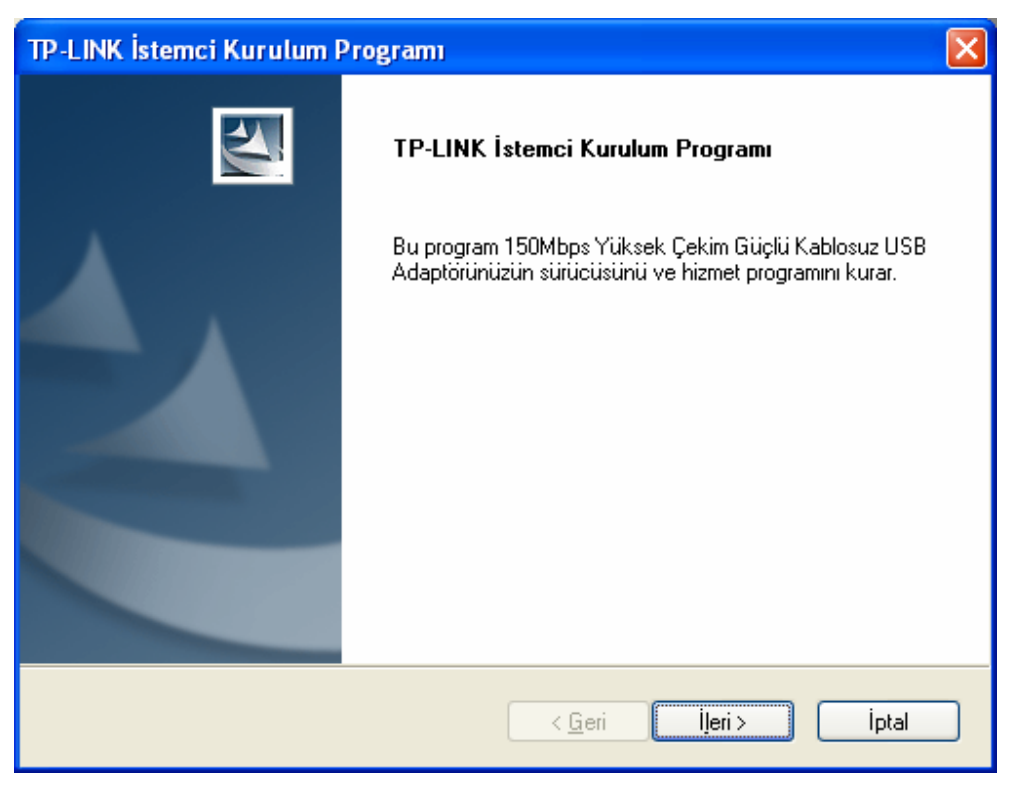

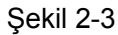

4. Bundan sonra, bir Kurma Tipi seçmelisiniz. "İstemci Hizmet Programları ve Sürücüyü Kur"u seçmeniz tavsiye edilir. Sadece sürücüyü kurmak için "Yalnızca Sürücüyü Kur"u, disket(ler)i kurulum sürücüsü yapmak için "Kurulum Disket(ler)ini Sürücü Yap"ı seçin (Şekil 2-4). Devam etmek için "İleri"ye tıklayın.

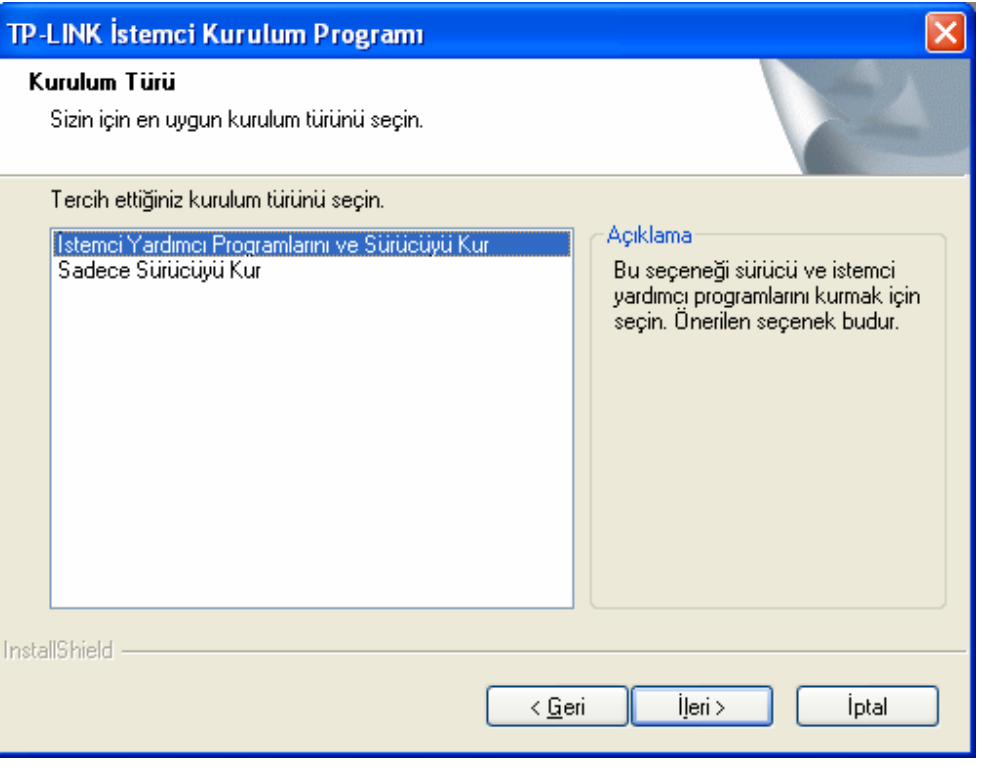

Şekil 2-4

5. Yazılımın kurulma yeri için "Gözat"a tıklayın, sonra aşağıdaki ekranda "İleri"ye tıklayın (Şekil 2-5)

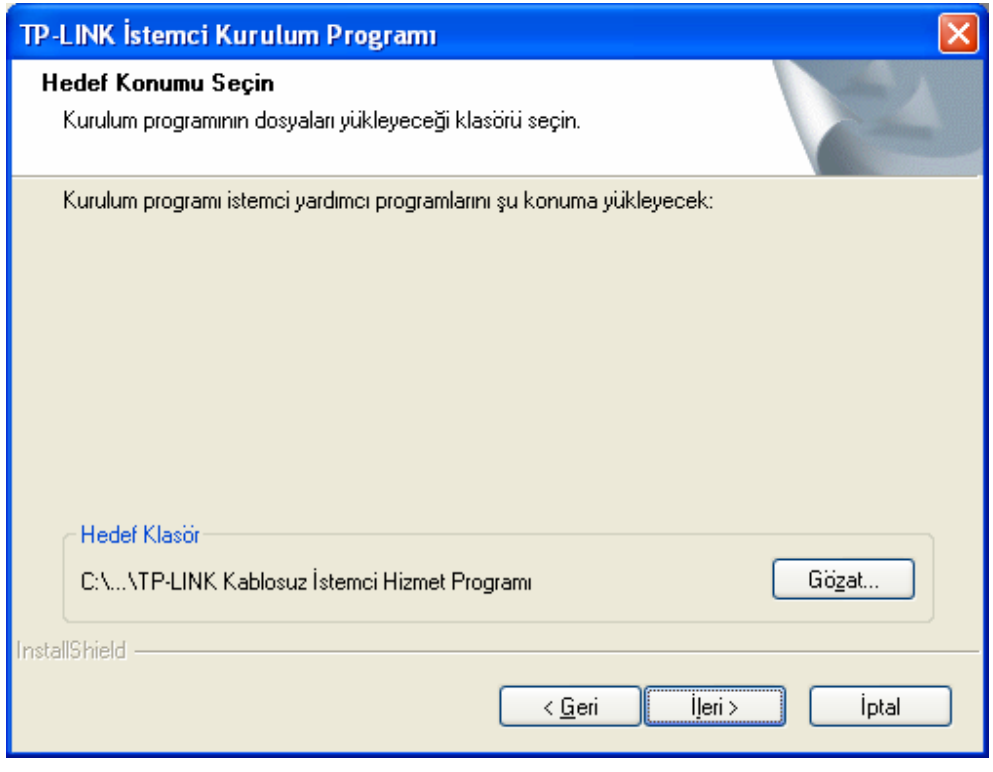

Şekil 2-5

6. Bundan sonra program klasörünü seçin, yeni bir klasör adı yaratmalı ya da "Mevcut

Klasörler" listesinden birini seçmelisiniz. Ön tanımlı ayarları muhafaza etmeniz önerilir. Kuruluma devam etmek için "İleri"ye tıklayın.

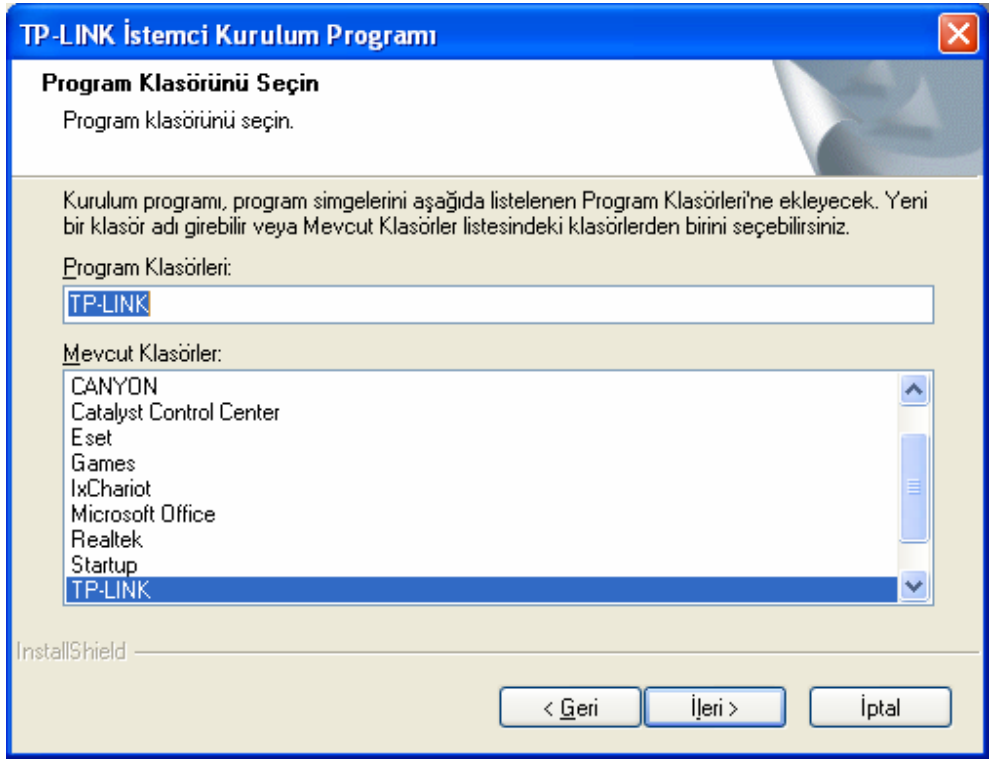

Şekil 2-6

7. Yapılandırma aracını seçin; emin değilseniz lütfen ön tanımlı olarak bırakın. Devam etmek için "İleri"ye tıklayın.

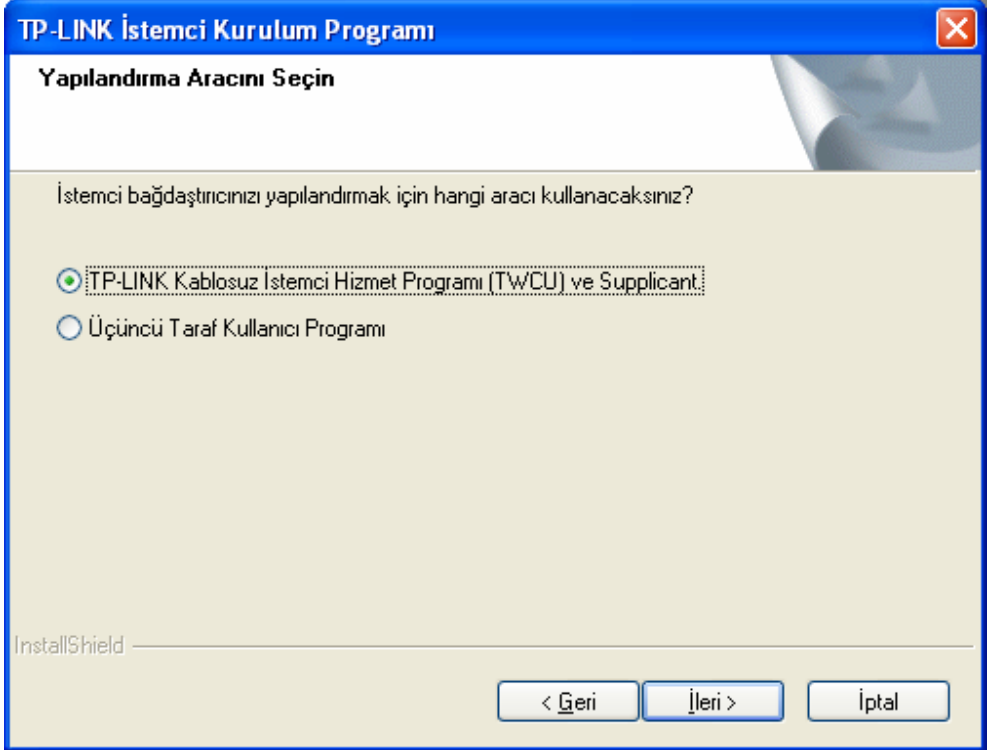

Şekil 2-7

8. Kuruluma devam etmek için "Tamam"a tıklayın. Kurma için Şekil 2-8'de gösterildiği gibi kısa bir süre bekleyin.

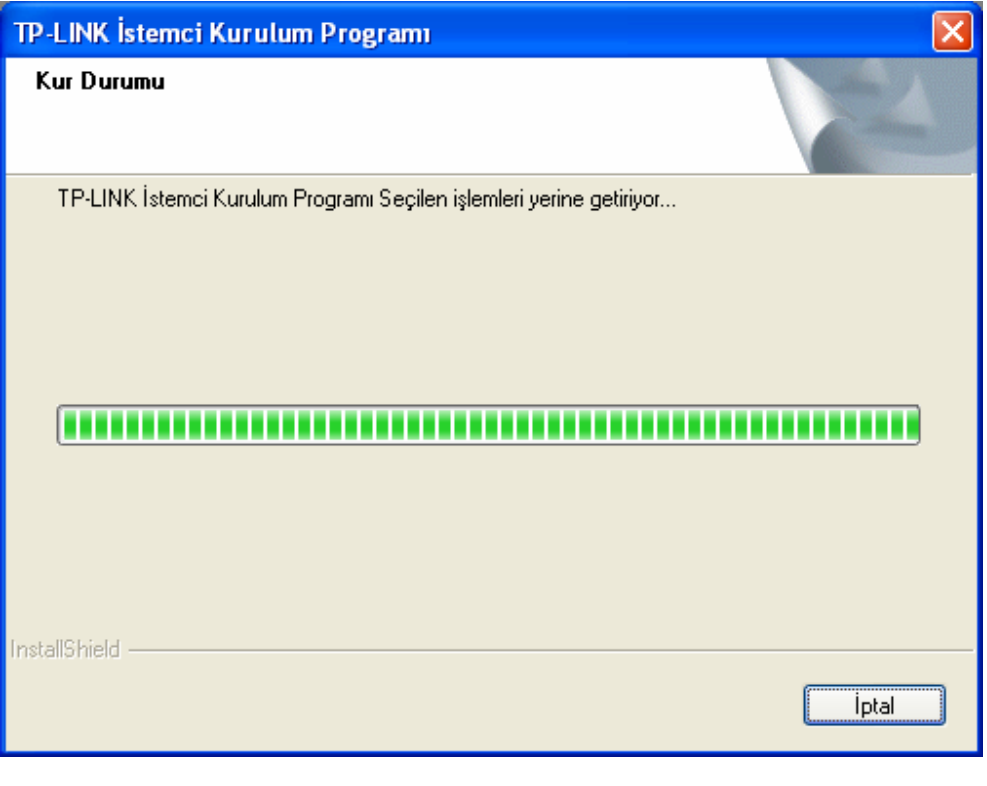

Şekil 2-8

#### ) **Not:**

Windows XP için, Kurma Sihirbazında (Ş[ekil 2-9\)](#page-13-0) 'Bu sürücü Windows XP ile uyumluluğunun doğrulanması için logo testinden geçirilmemiştir' şeklinde uyarı alırsanız **Yine de Devam Et**  seçeneğini seçerek kuruluma devam ediniz.

<span id="page-13-0"></span>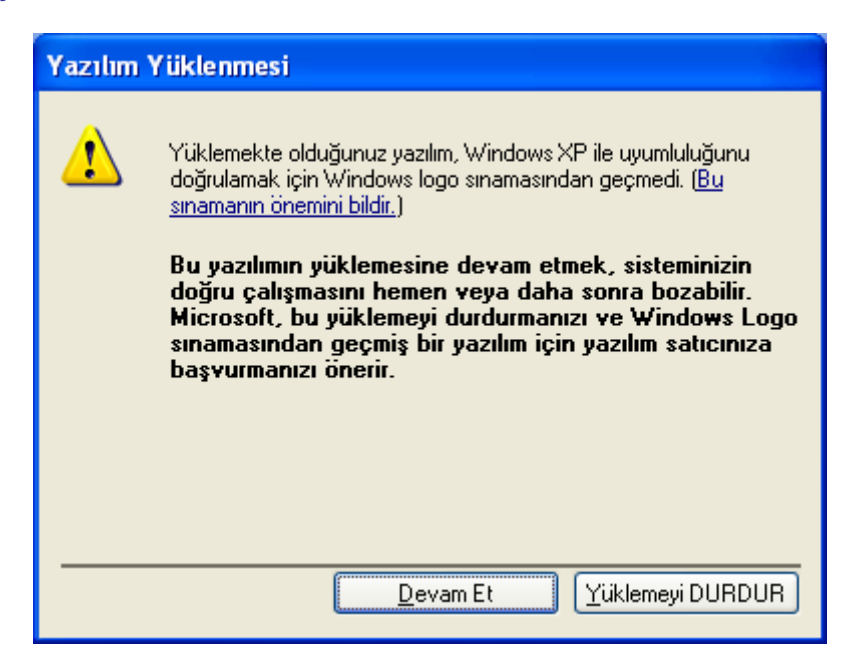

Şekil 2-9

<span id="page-14-0"></span>9. Yukarıdaki tüm adımlardan sonra, aşağıdaki ekranı göreceksiniz; sistemi yeniden başlatmak için "Son"a tıklayın.

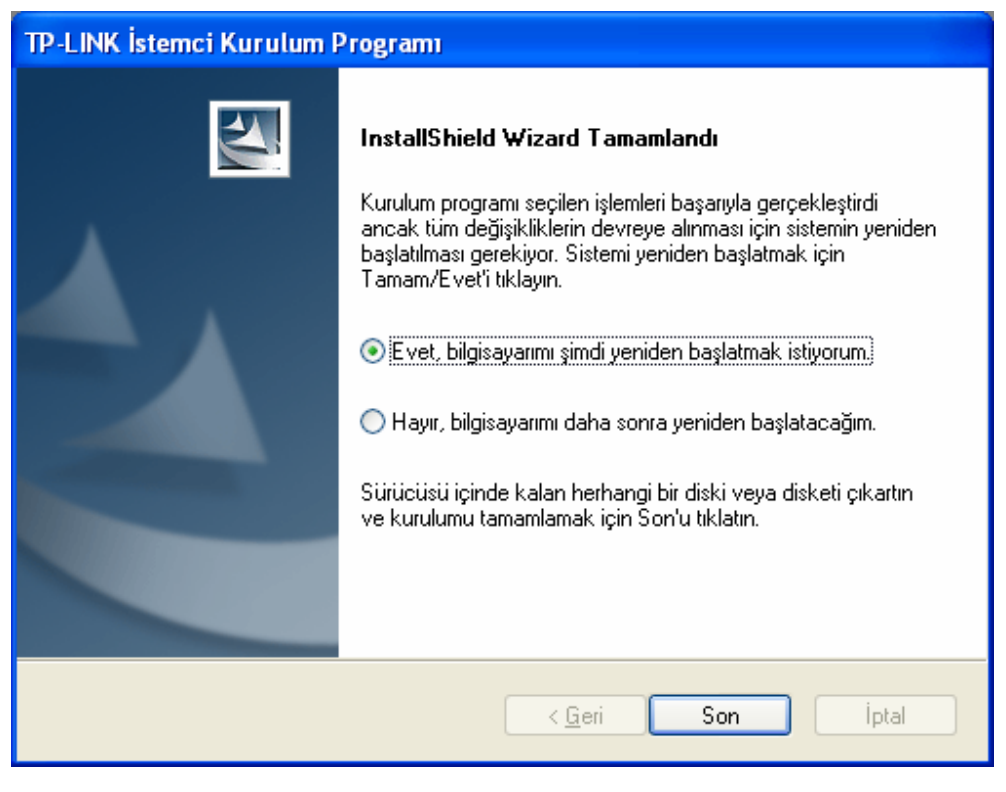

Şekil 2-10

#### **2.2.2 Windows Vista**

1. Ürün CD'sini CD-ROM sürücüsüne yerleştirin, Şekil 2-11 ekranda belirir. Devam etmek için **TL-WN722N**i seçin. Şunları içeren bir menü göreceksiniz: "Sürücü ve Yazılım Kur", "Qss Kur", "Kullanıcı Kılavuzu".

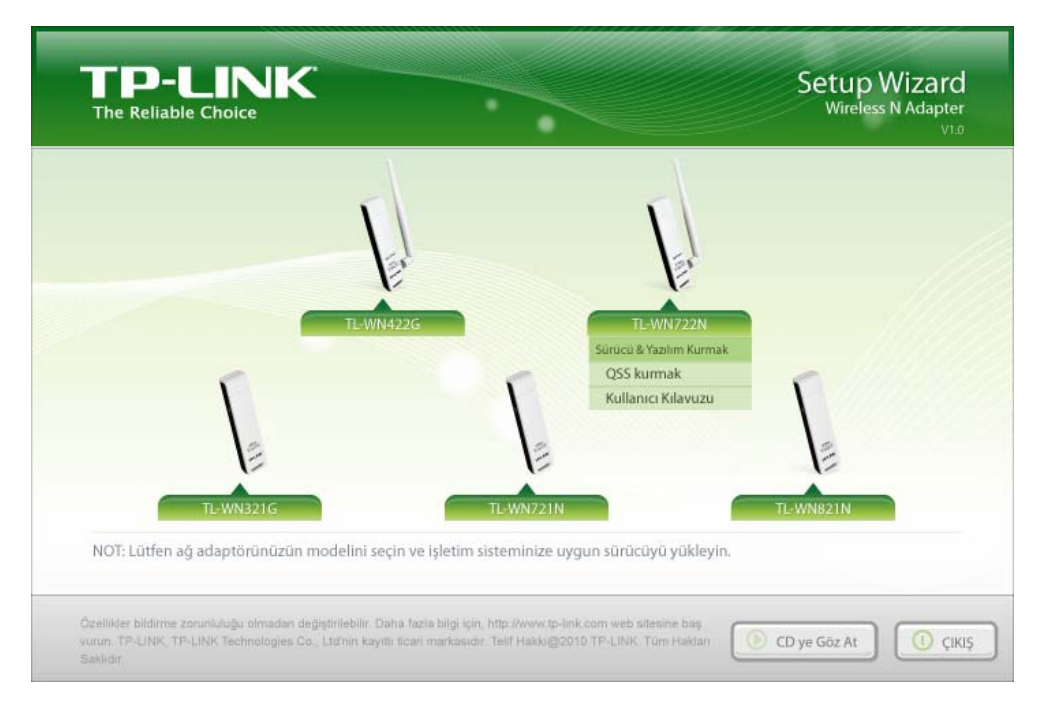

Şekil 2-11

2. Aşağıdaki ekranı yüklemek için "Sürücü ve Yazılım Kur"u tıklayın**.**

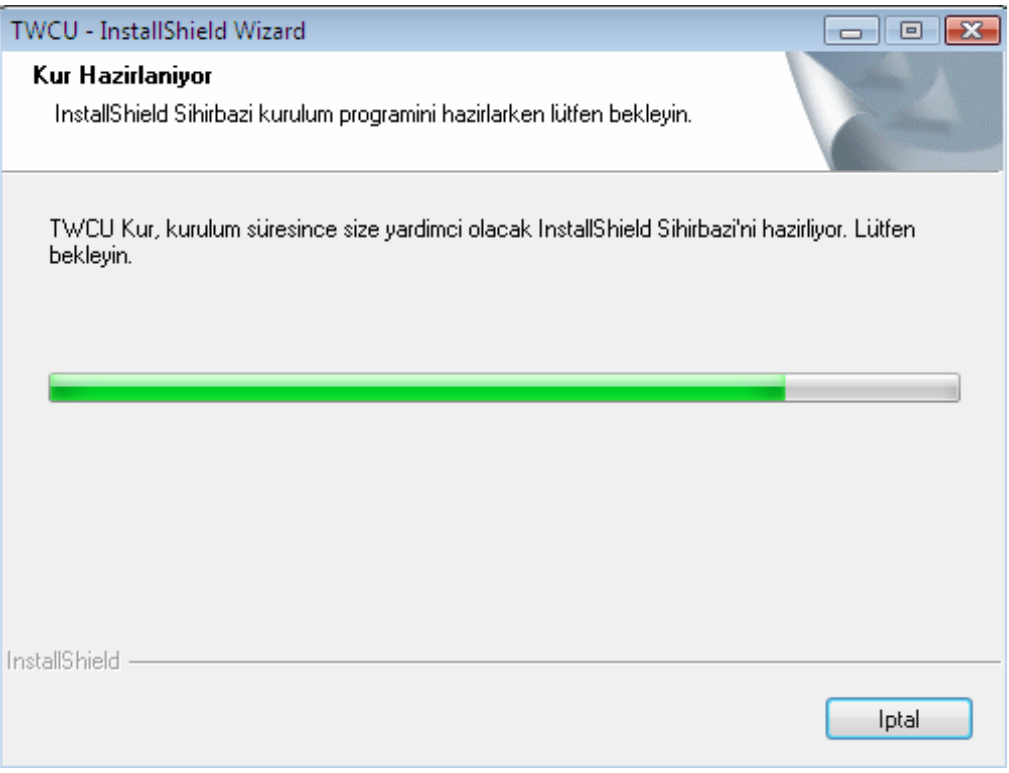

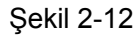

3. Kısa bir süre sonra ekranda Şekil 2-13 belirir. Devam etmek üzere "İleri"ye tıklayın.

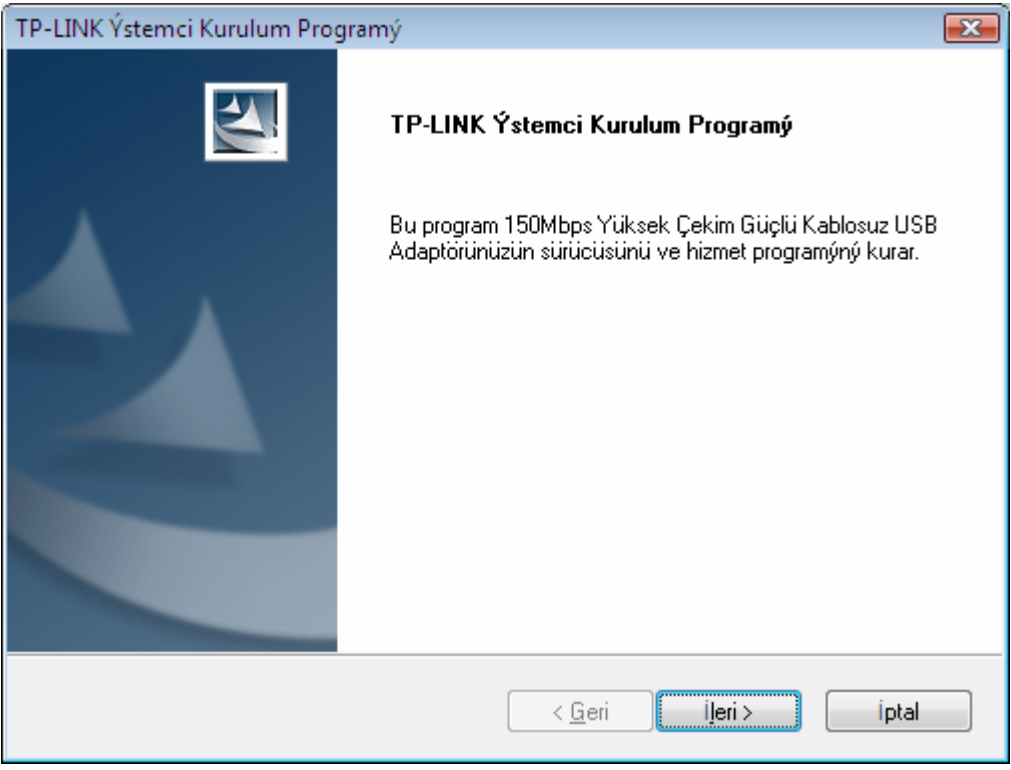

Şekil 2-13

4. Devam etmek için evet'e basın.

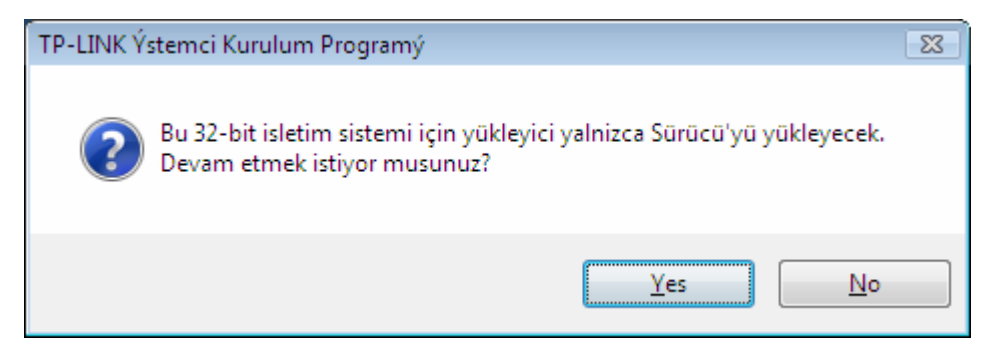

Şekil 2-14

5. Aşağıdaki ekran karşınıza gelecektir. Kısa bir süre bekleyin.

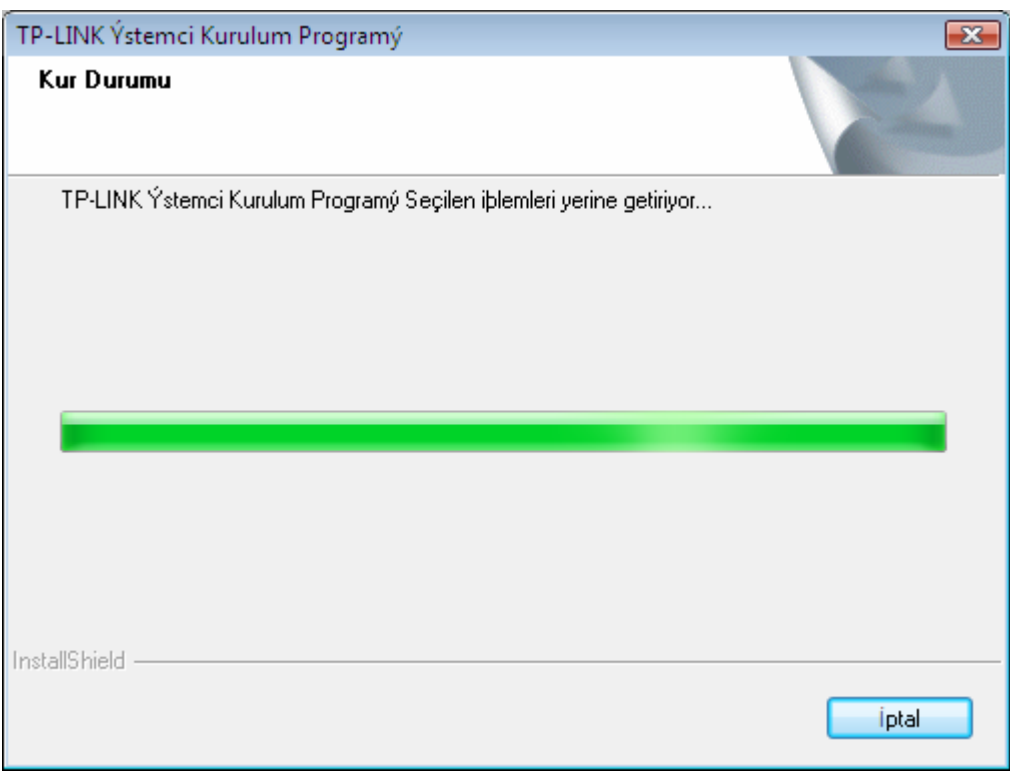

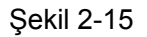

6. "Son"a tıklayarak kurulumu tamamlayınız.

<span id="page-17-0"></span>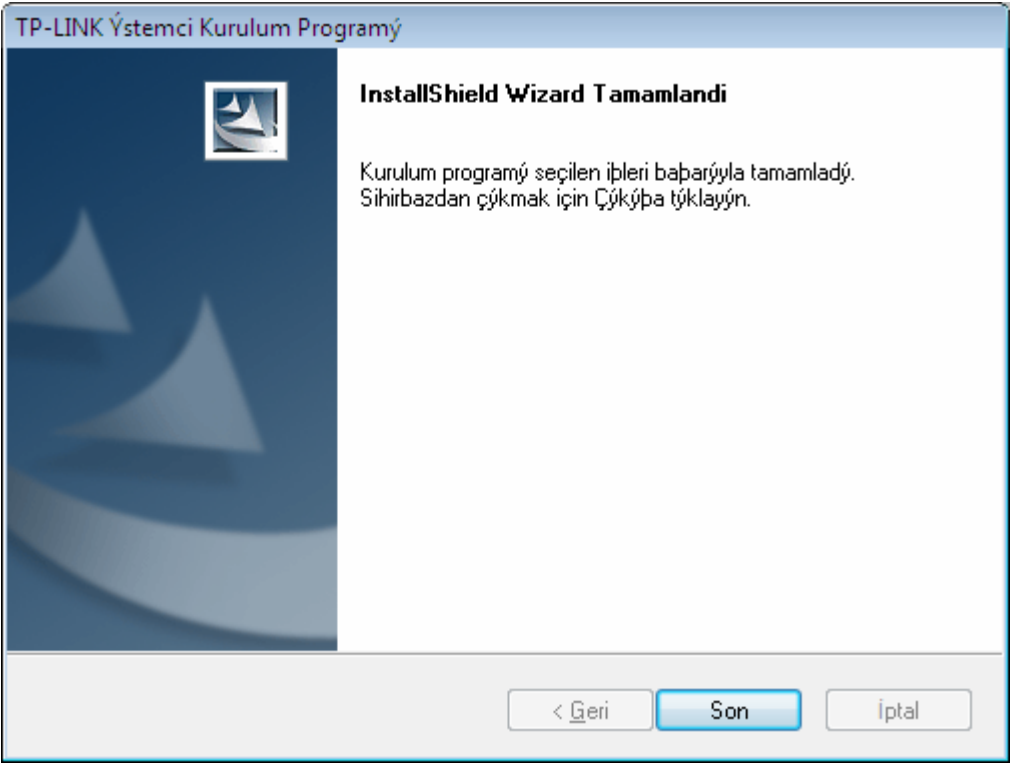

Sekil 2-16

#### **2.2.3 Windows 7**

1. Ürün CD'sini CD-ROM sürücüsüne yerleştirin, Şekil 2-17 ekranda belirir. Devam etmek için **TL-WN722N**i seçin. Şunları içeren bir menü göreceksiniz: "Sürücü ve Yazılım Kur", "Qss Kur", "Kullanıcı Kılavuzu".

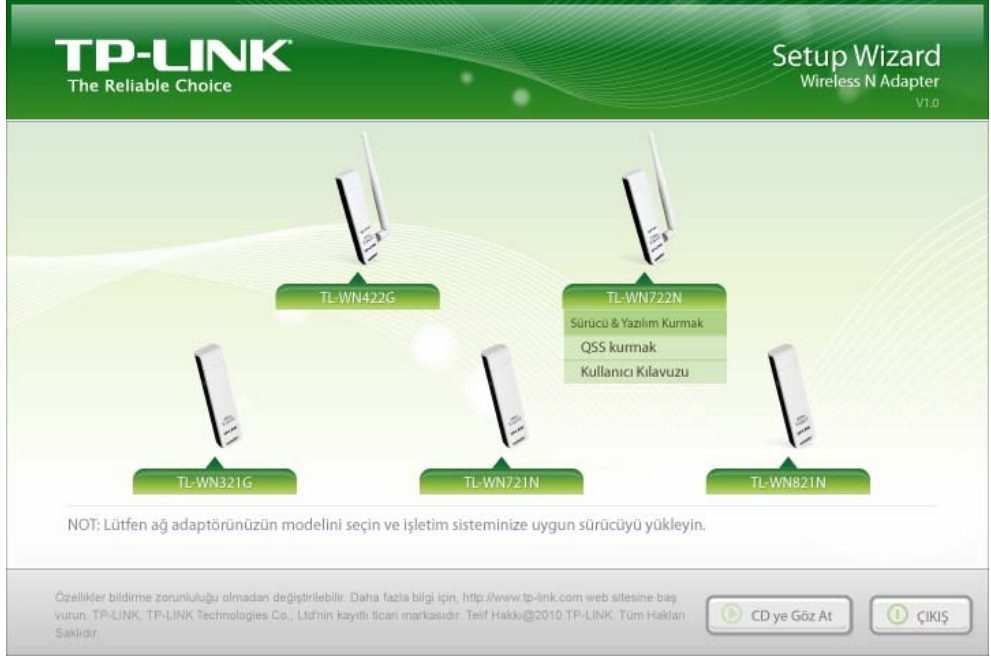

Şekil 2-17

2. Bir sonraki aşama için "Sürücü ve Yazılım Kur"u tıklayın.

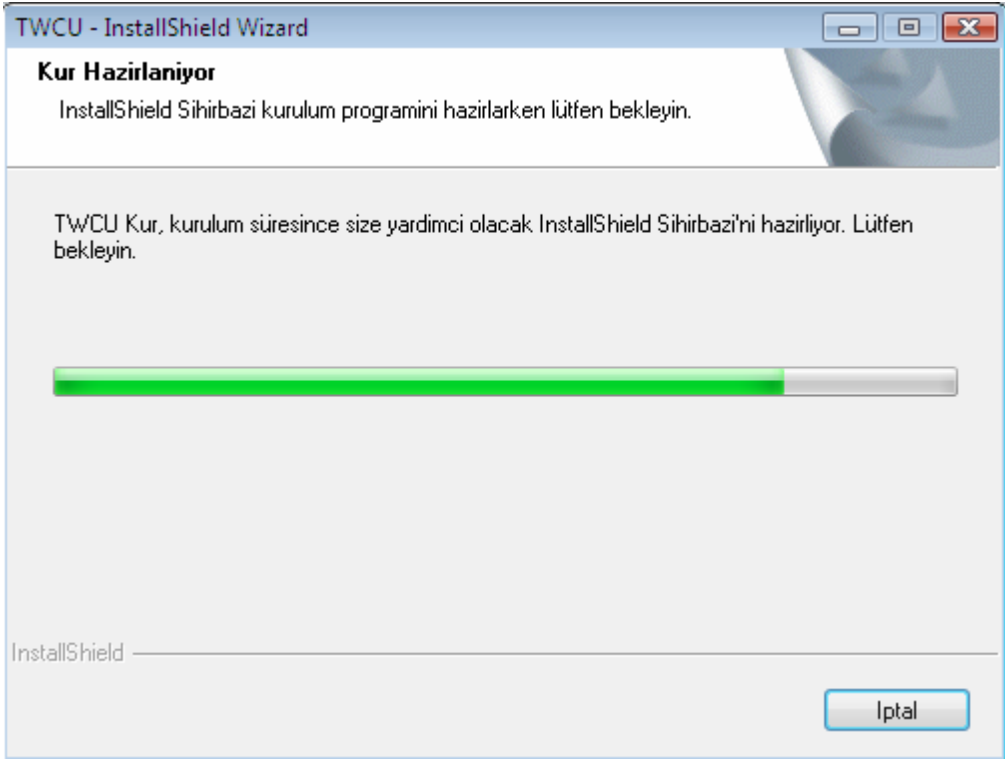

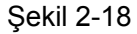

3. Kısa bir süre sonra ekranda Şekil 2-19 belirir. Devam etmek üzere "İleri"ye tıklayın.

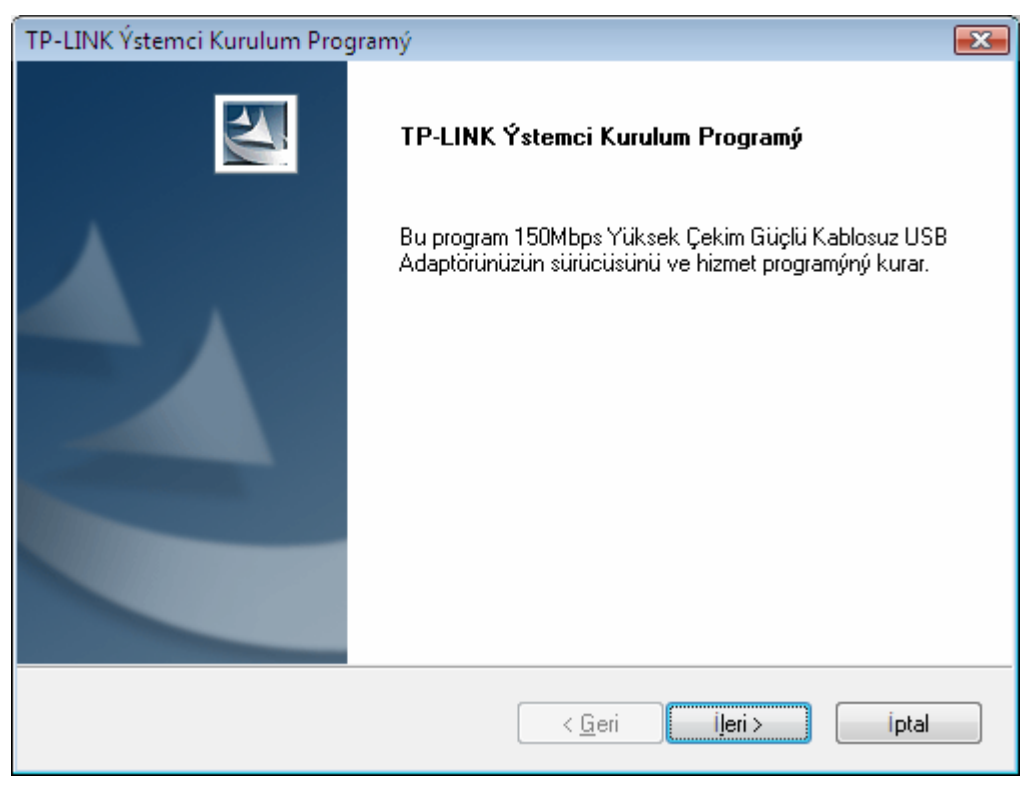

Şekil 2-19

4. Devam etmek için evet'e basınız.

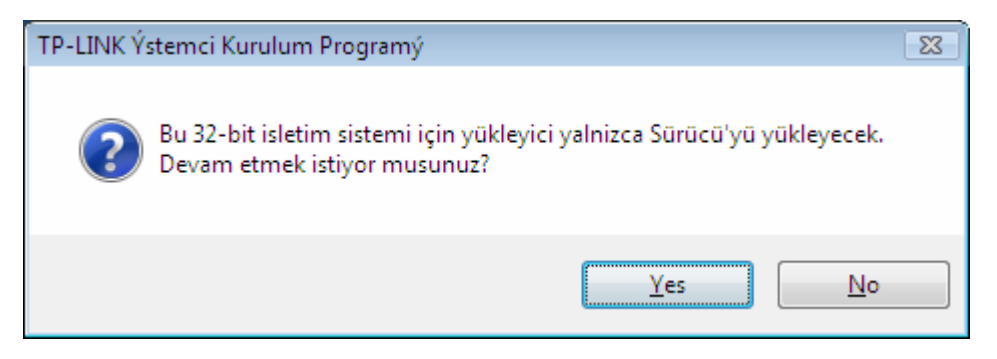

Şekil 2-20

5. Kurulum için Şekil 2-21'de gösterildiği gibi kısa bir süre bekleyin.

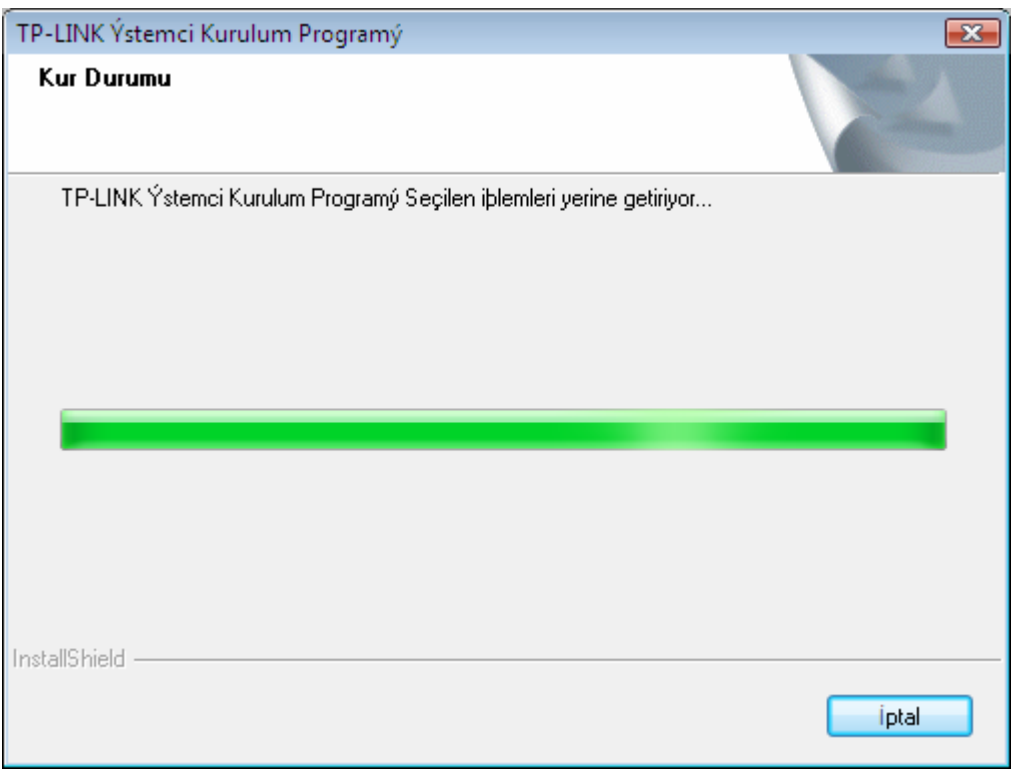

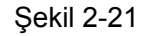

6. Sonrasında Şekil 2-22'deki ekran karşınıza gelecektir. 'Son''a basarak kurulumu tamamlayınız.

<span id="page-20-0"></span>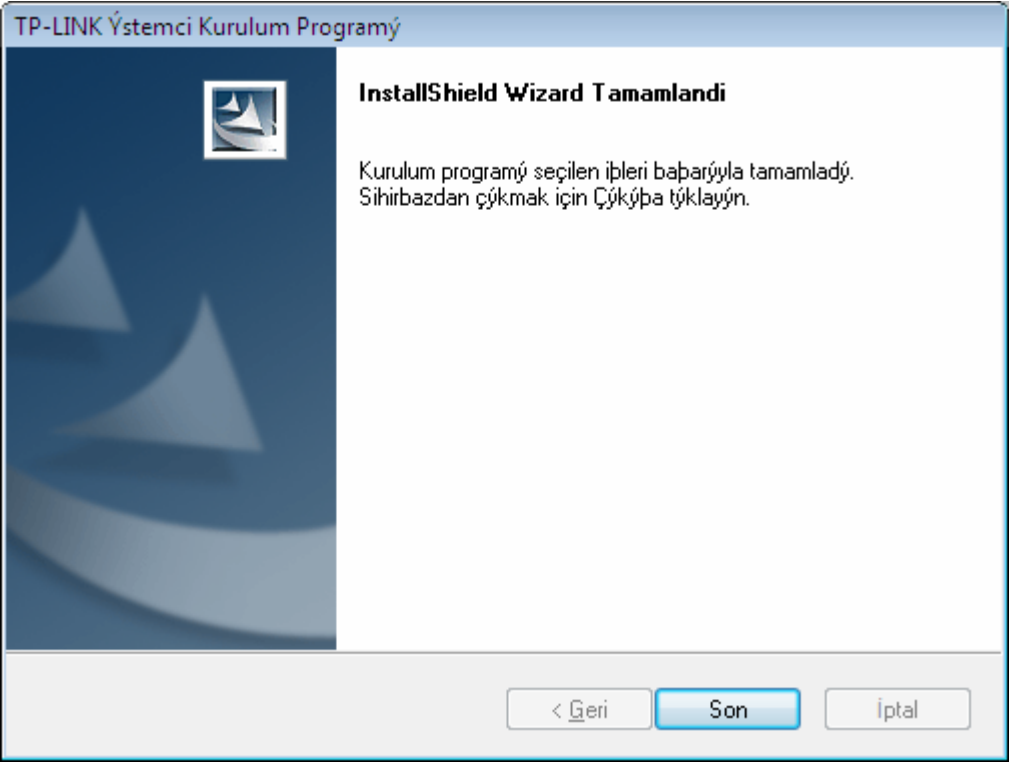

Sekil 2-22

## **Bölüm 3. Yapılandırma Kılavuzu**

#### **3.1 Windows XP için Yapılandırma**

TP-LINK TL-WN722N, Windows XP ve Windows 2000'de TP-LINK Wireless Client Utility (TWCU) (Kablosuz İstemci Hizmet Programı) ile yapılandırılabilir. Bu bölüm Adaptörünüzü Kablosuz Yerel Ağınız (WLAN) üzerinde kablosuz bağlantı için nasıl yapılandıracağınız ve veri güvenliği şifreleme özelliklerini nasıl kullanacağınızı açıklar.

Adaptörün Windows XP içindeki yapılandırması Windows 2000'de olana benzerdir. Bu Kullanıcı Kılavuzu Windows XP'yi örnek olarak alır.

Adaptörü kurduktan sonra, Adaptörün ikonu sistem çubuğunda belirir ve farklı renkler ile sinyal gücünü(RSSI) belirtir.

İkon gri ise, bağlantı yoktur.

- ill ikon kırmızı ise, sinyal gücü zayıftır ve RSSI 5dB'den küçüktür.
- $\frac{1}{\sqrt{1-\frac{1}{n}}}$  ikon sarı ise, sinyal gücü zayıftır ve RSSI 5dB ile 10dB arasındadır.

<span id="page-21-0"></span>İkon yeşil ise, sinyal gücü iyidir ve RSSI 10dB ve 20dB arasındadır.

İkon tamamen dolu ve yeşil ise sinyal gücü mükemmeldir ve RSSI 20dB'den büyüktür.

İkona çift tıkladığınızda hizmet programı çalışır. Bu hizmet programını Başlat >> Tüm Programlar >> TP-LINK >> TP-LINK Kablosuz İstemci Hizmet Programı**'**na tıklayarak da çalıştırabilirsiniz. Hizmet programı aynı zamanda bazı entegre ve kolay araçlar da sağlar:

- $\triangleright$  Mevcut durum bilgisini göstermek
- ¾ Yapılandırma profillerini yönetmek
- ¾ Sorun tanımlama bilgisini göstermek

Aşağıdaki bölüm yukarıda belirtilen yetenekleri tanıtmaktadır.

#### **3.1.1 Mevcut Durum**

Mevcut Durum sekmesi program ve işlemleri hakkında genel bilgi içerir. Mevcut Durum sekmesi herhangi bir yapılandırma gerektirmez.

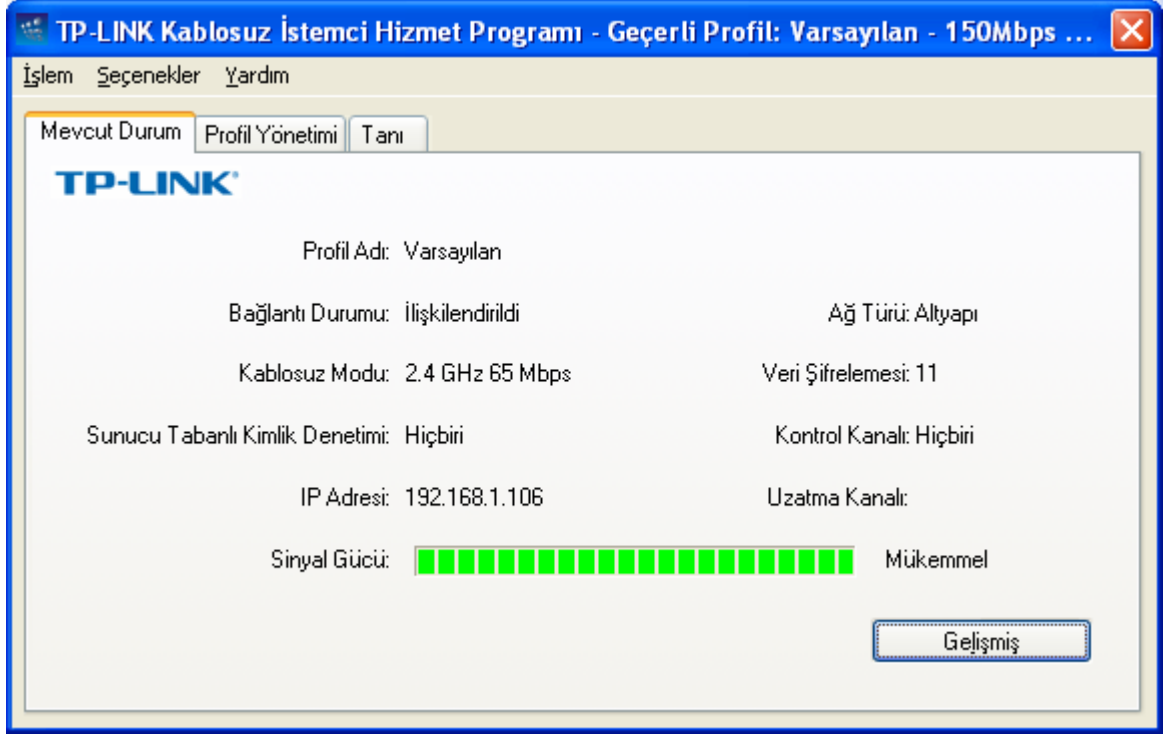

#### Sekil 3-1

Aşağıdaki Mevcut Durum ekranında bulunan unsurlar açıklanmaktadır.

- ¾ Profil Adı Şu andaki seçili yapılandırma profilinin adını gösterir. Profil Adı'nın yapılandırılması Profil Yönetimi'nin Genel sekmesinde açıklanacaktır.
- ¾ Bağlantı Durumu Adaptörün kablosuz ağa bağlı olup olmadığını gösterir.
- ¾ Kablosuz Modu Kablosuz modunu gösterir.
- ¾ Ağ Türü Şu anda bağlı olunan ağ tipi ve istasyon burada gösterilir. Seçenekler şunları içerir:
- <span id="page-22-0"></span>• Altyapı (Access Point)
- Ad Hoc

#### ) **Not:**

Ağ tipini ve kablosuz modunu Profil Yönetimi'nin İleri Seviye sekmesinde yapılandırabilirsiniz.

- ¾ IP Adresi –Adaptörün IP adresini gösterir.
- ¾ Kontrol Kanalı Bağlı bulunan kanalı gösterir.
- ¾ Veri Şifreleme Sürücünün kullandığı şifreleme tipini gösterir. Bunu Profil Yönetimi'nin Güvenlik sekmesinde yapılandırabilirsiniz.
- ¾ Sunucu Bazlı Kimlik Denetimi Sunucu bazlı kimlik denetiminin kullanılıp kullanılmadığını gösterir.
- ¾ Sinyal Gücü Sinyal gücünü gösterir.

Yukarıdaki ekranda Gelişmişe tıkladığınızda program ve çalışması hakkındaki ileri seviye bilgileri görebilirsiniz.

#### **3.1.2 Profil Yönetimi**

Kablosuz İstemci Hizmet Programında Profil Yönetimi sekmesine tıkladığınızda, bir sonraki ekran görünecektir (Ş[ekil 3-2](#page-23-0)). Profil Yönetimi ekranı şu özellikleri içerir:

- ¾ Yeni Profil Ekle
- ¾ Profili Değiştir
- ¾ Profili Kaldır
- ¾ Profili Etkinleştir
- ¾ İçe Aktar (Dışardan Profil Aktar, Kayıtlı Profil Yükle)
- ¾ Dışa Aktar (Mevcut Profili Dışa Aktar, Dışarı Kaydet)
- ¾ Mevcut Ağları Tara
- ¾ Profilleri Sırala

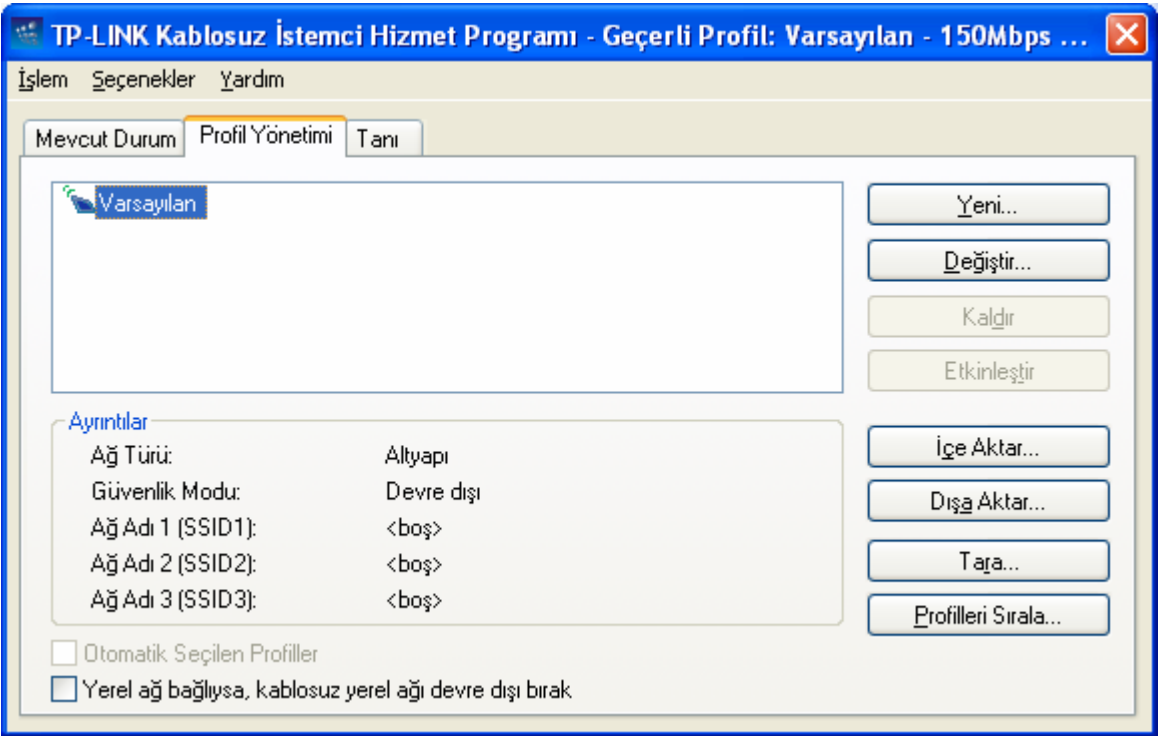

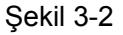

#### <span id="page-23-0"></span>**3.1.2.1. Bir Yapılandırma Profilinin Eklenmesi veya Değiştirilmesi**

Yeni bir yapılandırma profili eklemek için, Profil Yönetimi sekmesinde Yeni'ye tıklayın. Bir yapılandırma profilini değiştirmek için, Profil Listesinden yapılandırma profilini seçin ve Değiştir'e tıklayın. Bundan sonra Yönetim diyalog kutusunu göreceksiniz (Ş[ekil 3-3\)](#page-24-0).

#### **1. Genel Sekmesinin Düzenlenmesi**

- ¾ **Profil Adı –** Lütfen yapılandırma profilini tanımlayan Profil adını girin. Bu ad diğerlerinden farklı olmalıdır. Profil adları büyük/küçük harfe duyarlı değildir.
- ¾ **İstemci Adı –** Lütfen istemci makineyi tanımlayan Profil adını girin.
- ¾ **Ağ Adları (SSIDler) –** Lütfen IEEE 802.11 kablosuz ağ adını girin. Bu alanın maksimum 32 karakter limiti vardır.

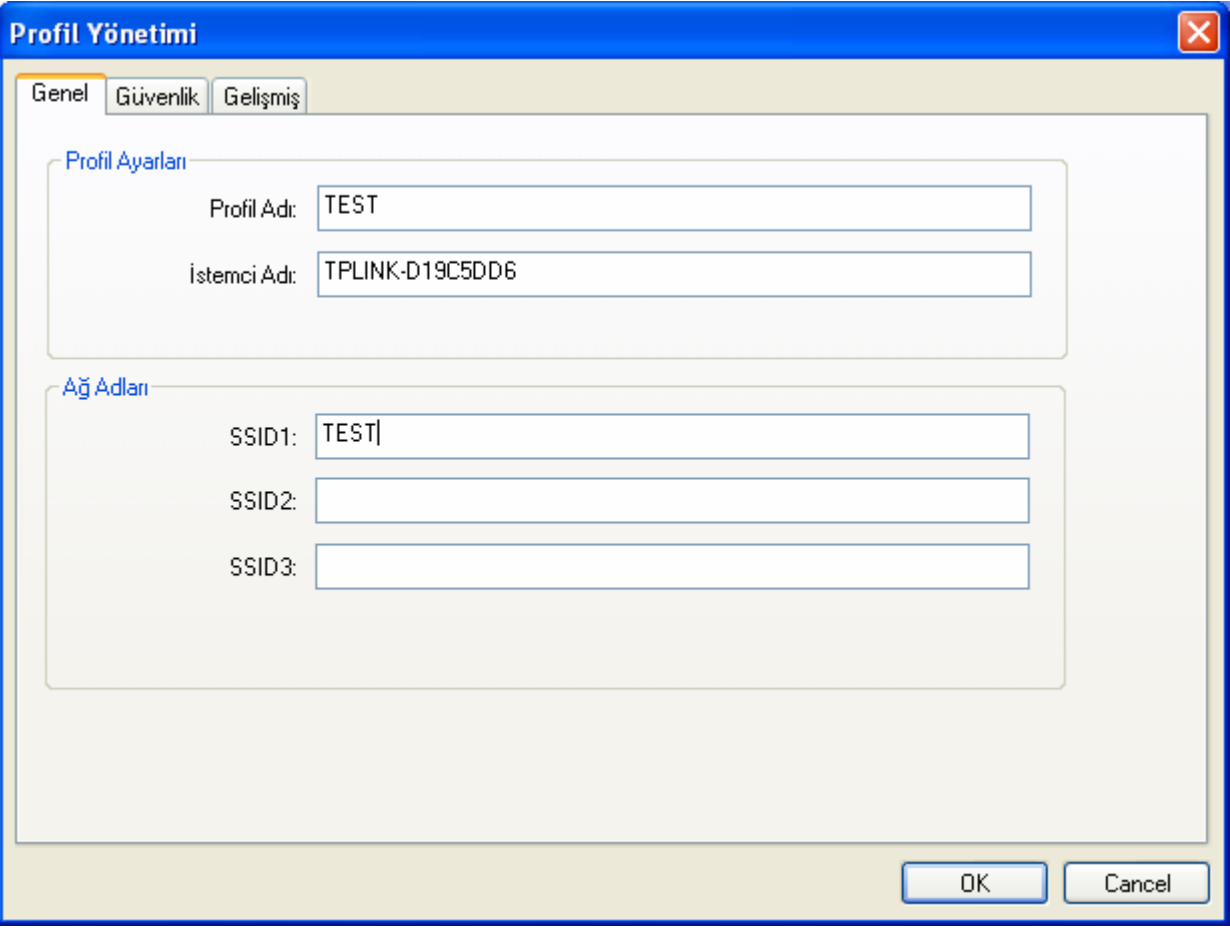

Şekil 3-3

#### <span id="page-24-0"></span>**2. Güvenlik Sekmesinin Düzenlenmesi**

Yukarıdaki ekranda Güvenlik sekmesini seçtiğinizde, karşınıza çıkacak olan alanları yeni profil yapılandırmak için düzenleyebilirsiniz. Güvenlik modunu tanımlamak için, istenen güvenlik modunun seçenek düğmesini aşağıdaki şekilde seçin.

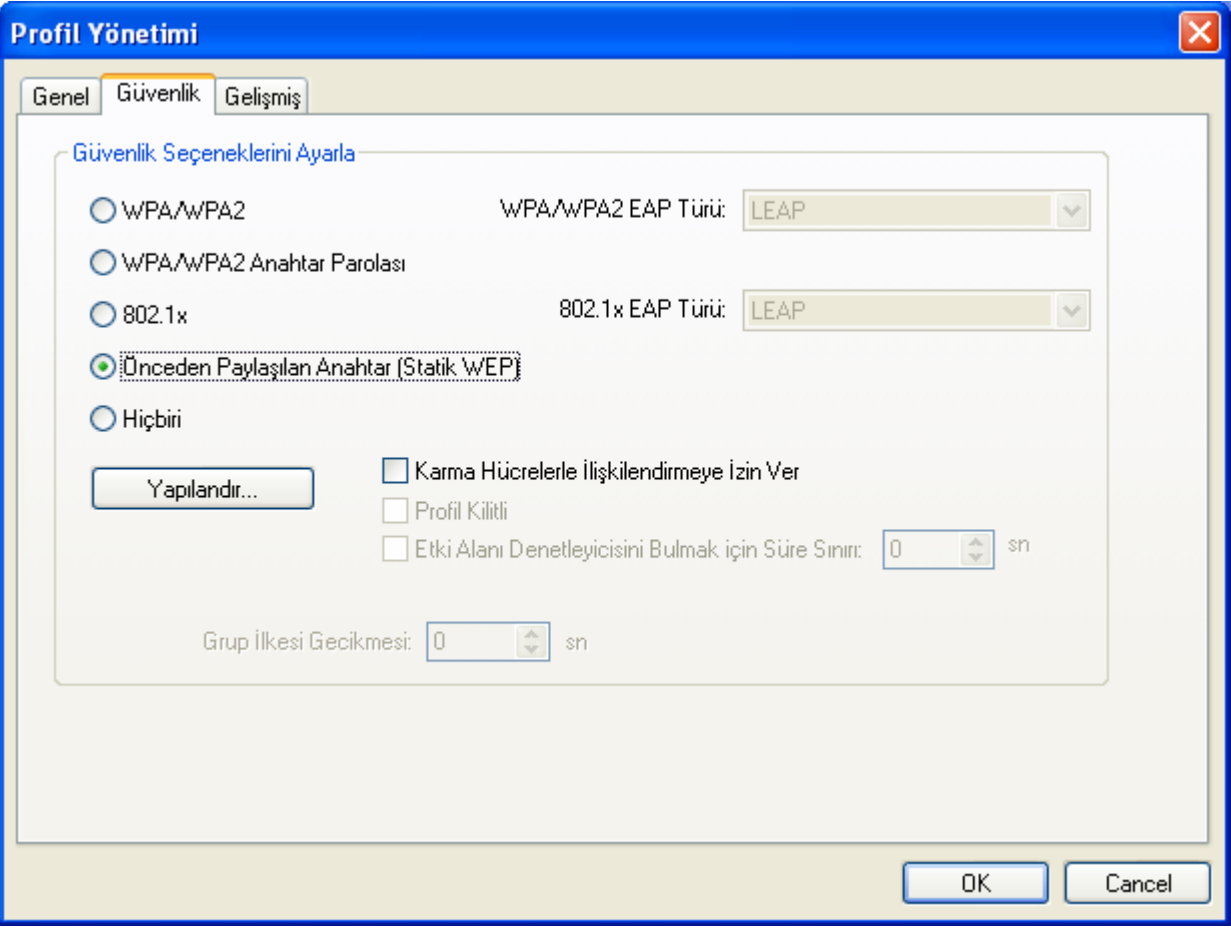

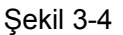

- ¾ **WPA/WPA2:** Wi-Fi Korumalı Erişim
- ¾ **WPA/WPA2 Anahtar Parolası:** Wi-Fi Korumalı Erişim Anahtar Parolası
- ¾ **802.1x:** 802.1x güvenliğini aktif eder.
- ¾ **Önceden Paylaşılan Anahtar (Statik WEP):** Hem Access Point (Erişim Noktası) hem istasyonda tanımlı paylaşılan anahtarların kullanılmasını sağlar. Paylaşılan şifreleme anahtarlarını tanımlamak için Paylaşılan Anahtar seçenek düğmesini seçin ve Paylaşılan Anahtarları Tanımla penceresindeki alanları doldurmak üzere Yapılandır'a tıklayın (Ş[ekil](#page-26-0)   $3-5$ .
- ¾ **Hiçbiri:** Güvenlik yok (tavsiye edilmez).

#### ) **Not:**

Adaptörün ilişkide olduğu erişim noktası WEP kümesine sahipse ve istemcinin WEP'i işler durumdaysa, ilişkiye izin verilmesi için Güvenlik sekmesindeki Karma Hücrelerle İlişkilendirmeye İzin Ver'in işaretli olduğundan emin olun. WEP şifreleme yapılandırmasını tamamlamak için, bu Profil Yönetimi diyalog kutusunun Gelişmiş sekmesindeki 802.11 Kimlik Denetimi Modu'nu secmelisiniz.

Önceden Paylaşılan Anahtarlar (Statik WEP) Güvenlik modu altındaki Şifreleme Anahtarlarını

yapılandırmak için:

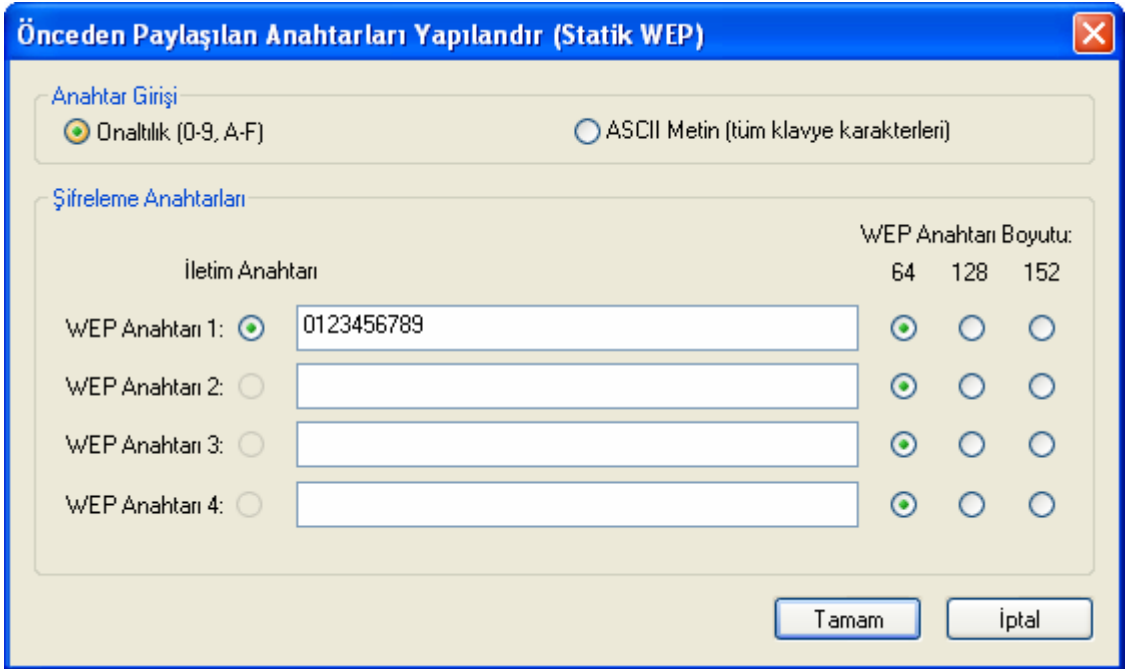

Şekil 3-5

#### <span id="page-26-0"></span>) **Not:**

Değişik güvenlik seçeneklerini seçebilirsiniz, yapılandırmalar değişiktir, uygun güvenlik seçeneğini seçebilir ve gereksiniminize tam olarak uyan anahtarı yapılandırabilirsiniz.

#### **3. Gelişmiş Sekmesinin Düzenlenmesi**

Aşağıda gördüğünüz ekran profil için gelişmiş yapılandırma yapabilmenizi sağlar.

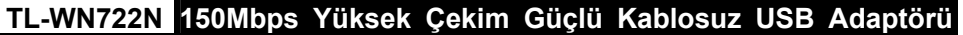

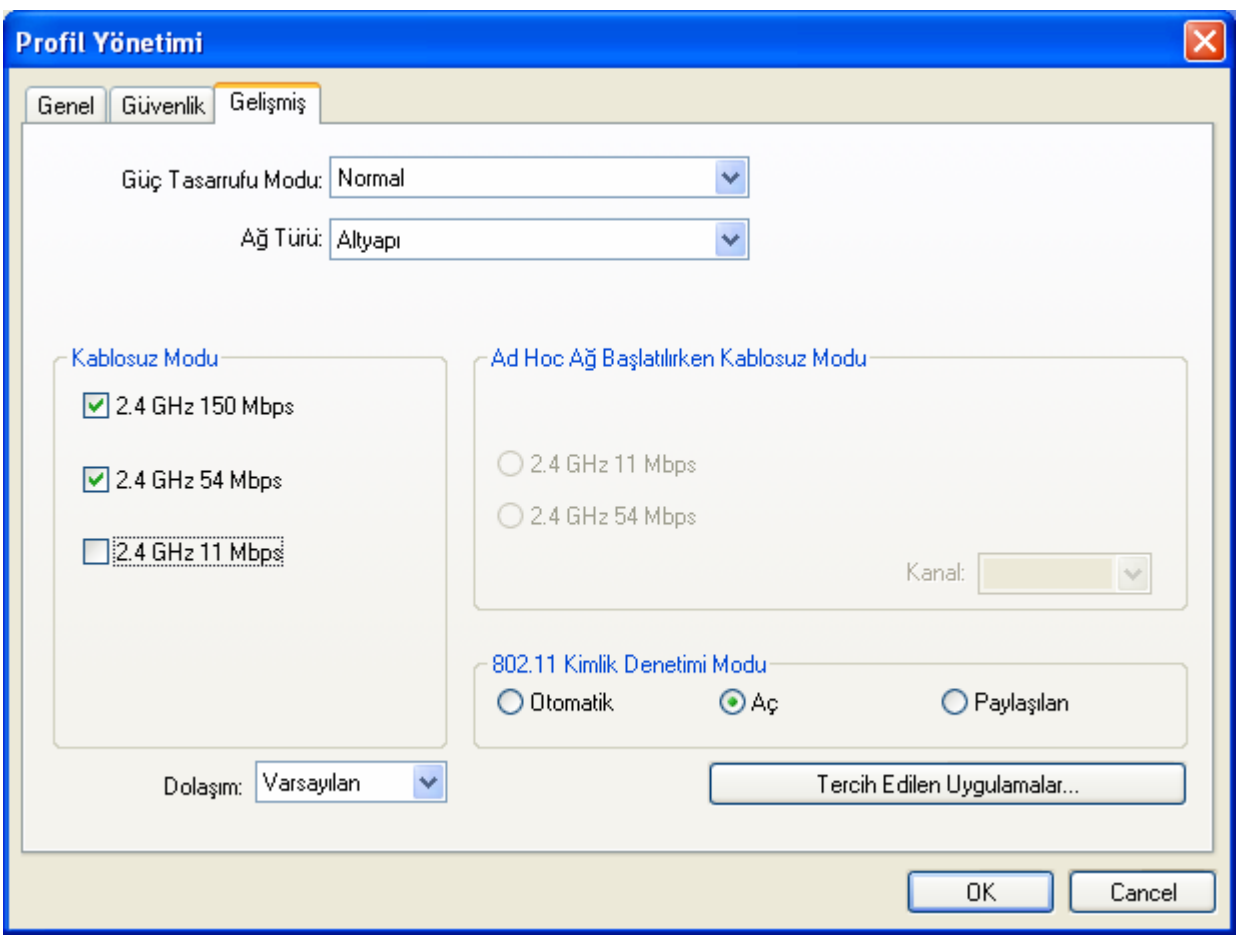

Şekil 3-6

- ¾ **Güç Tasarrufu Modu** Lütfen açılır listedeki güç tasarrufu modunu seçin.
	- **Maksimum –** Erişim noktasından gelen mesajları Adaptörün bufferına almasına izin verir. Adaptör bekleyen mesajlar için aralıklarla erişim noktasını tarar.
	- **Normal -** Normal modunda adaptör; erişim noktasında çok sayıda paketi tesbit ettiğinde maksimum olarak, bu paketleri geçirdikten sonra güç tasarrufu moduna geçerek çalışır.
	- **Kapalı –** Güç tasarrufunu tamamen kapatır, Adaptör sürekli olarak Erişim noktasına bağlı kalarak çalışır.
- ¾ **Ağ Türü:** Temel olarak iki ağ oluşturma modu vardır:
	- **Altyapı –** Tüm kablosuz istemciler bir erişim noktasına ya da kablosuz yönlendiriciye bağlanır.
	- **Ad-Hoc –** Point to Point (Noktadan-Noktaya) iletişim için, bir bilgisayardaki TL-WN722N kablosuz adaptör diğer bilgisayardaki kablosuz ağ adaptörlerini kullanarak direkt olarak bir başka bilgisayara bağlanır.

#### ) **Not:**

- 1) Bir altyapı ağı bir Erişim Noktası (AP) ya da kablosuz Router içerir. Tüm kablosuz birimler ya da istemciler kablosuz routera ya da erişim noktasına bağlanır.
- 2) Bir Ad-hoc ağ, sadece kablosuz adaptörleri olan bilgisayarlar gibi istemcilerden oluşur. Tüm adaptörler iletişim kurmak için Ad-hoc modunda olmalıdır.
- ¾ **Kablosuz Mod**: Bir erişim noktası ağında 2.4 GHz 150 Mbps, 2.4 GHz 54 Mbps or 2.4 GHz 11 Mbps'lik operasyonu belirtir. Kablosuz adaptör ilişkilendirildiği kablosuz modla eşleşmelidir.
- ¾ **Ad-hoc Başlatıldığında Kablosuz Mod**: Tüm mevcut modları taradıktan sonra çakışan bir ağ adı bulunamadığında bir **Ad-hoc** başlatılması için 2.4 GHz 54/11 Mbps'i belirtir. Bu mod aynı zamanda Kablosuz Adaptörün kullandığı kanalın seçimine de izin verir. Mevcut kanallar düzenleyici alan adına bağlıdır. Adaptör başka bir **Ad-hoc** adaptör bulamazsa, adaptörün **Ad-hoc** başlatacağı kanal otomatik olarak seçilir. Adaptör kablosuz moduyla ve ilişkide bulunduğu istemcilerin kanallarıyla uyumlu olmalıdır.
- ¾ **802.11 Kimlik Denetimi Modu**: Adaptörün bir erişim modunun kimliğini doğrulamak için hangi modu kullanacağını seçiniz:
	- **Otomatik** Otomatik mod adaptörün kimlik denetimini paylaşımlı kullanarak yapmasına neden olur ancak paylaşımlı erişim başarısız olursa onu açık kimlik denetlemeye geçirir.
	- **Açık** Açık Sistem bir adaptörün WEP ayarlarına bakmaksızın kimlik denetimi girişiminde bulunmasını sağlar. Adaptör erişim noktasıyla yalnızca adaptör ve erişim noktası üzerindeki WEP anahtarları çakıştığında ilişki kuracaktır.
	- **Paylaşımlı** Paylaşımlı anahtar adaptörün yalnızca aynı WEP anahtarına sahip erişim noktalarıyla ilişki kurmasına izin verir.

Altyapı (erişim noktası) ağları için, erişim noktalarıyla ilişki kurma girişiminde bulunan istemci adaptöre en fazla dört erişim noktası belirlemek üzere Tercih Edilen Erişim Noktaları'na tıklayın. Bu dört erişim noktasının farklı öncelikleri vardır: öndeki en yüksek önceliğe sahiptir.

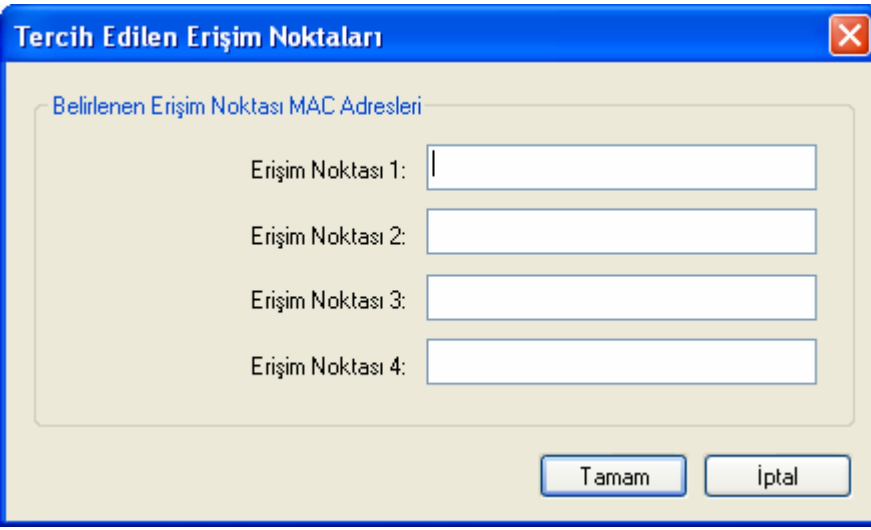

Şekil 3-7

#### **3.1.2.2. Profilin Kaldırılması**

- 1. Profil Yönetimi sekmesine gidin (Ş[ekil 3-2](#page-23-0)).
- 2. Profil Listesinden profil adını seçin.

3. Kaldır'a tıklayın.

#### ) **Not:**

O anda kullanılmakta olan profil kaldırılamaz.

#### **3.1.2.3. Bir Başka Profile Geçilmesi**

- 1. Profil Yönetimi ekranına gidin (Şekil 3-2).
- 2. Profil Listesinden istenen profil adını seçin.
- 3. Etkinleştir'e tıklayın.

#### **3.1.2.4. Dışa Aktar(Mevcut Profili Dışa Aktar, Dışarı Kaydet)**

- 1. Profil Yönetimi ekranında (Sekil 3-2) dışarıya aktarılacak olan profili seçin.
- 2. Dışarıya Aktar…'a tıklayın. Bundan sonra aşağıda gördüğünüz Profili Dışarı Aktar ekranı belirir.
- 3. Profili göndereceğiniz dizini arayın.
- 4. Kaydet'e (Save) tıklayın. Profil bundan sonra belirtilen konuma gönderilmiş olmalıdır.

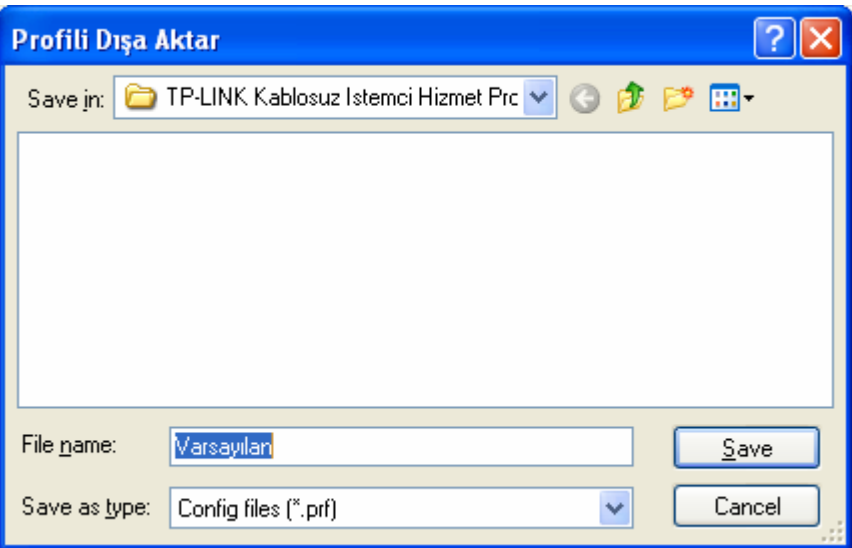

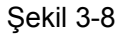

#### **3.1.2.5. İçe Aktar(Dışardan Profil Aktar, Kayıtlı Profil Yükle))**

- 1. Profil Yönetimi ekranında (Şekil 3-2) İ[çeriye Aktar'ı tıklayın. Bundan sonra Profili](#page-23-0) İçeri Aktarma ekranı aşağ[ıdaki resimde gösterildi](#page-23-0)ği şekilde belirecektir.
- 2. Profilin konumlandığı dizini arayın.
- 3. Profil adını seçin.
- 4. Open (Aç'a) tıklayın, bundan sonra içeri aktarılan profil Profil Listesinde görünecektir.

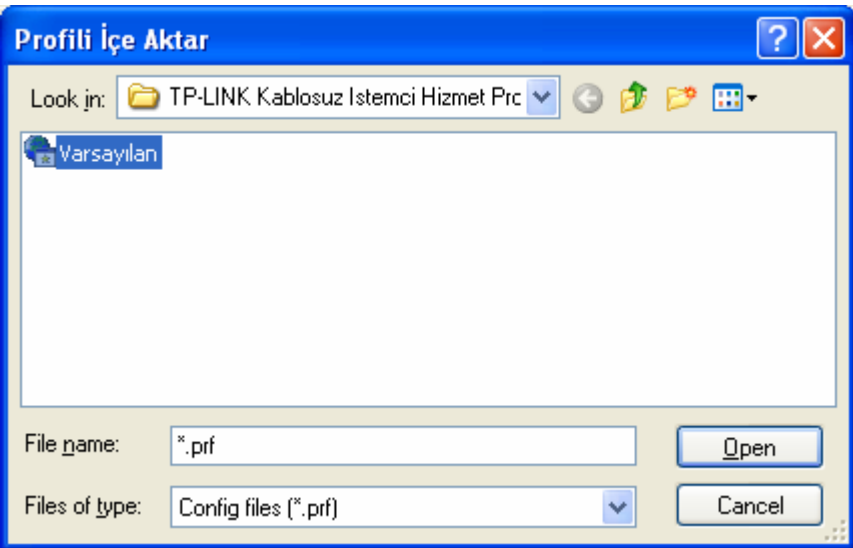

Şekil 3-9

#### **3.1.2.6. Mevcut Ağların Taranması**

- 1. Profil Yönetimi ekranında Tara'ya tıklayın (Şekil 3-2), aşağıda Mevcut Altyapı ve Ad Hoc Ağ[lar penceresi belirir.](#page-23-0)
- 2. Listeyi tazelemek istediğinizde Yenile'yi tıklayın.
- 3. Ağ adını seçin ve bağlanmak için Etkinleştir'i tıklayın. Eğer o ağ için hiçbir profil yapılandırması bulunmuyorsa, Profil Yönetimi penceresi Genel sekme ekranını açar. O ağ için yapılandırma profilini oluşturmak için Profil adını girin ve Tamam'a tıklayın.

| Kullanılabilir Altyapı ve Ad Hoc Ağlar |                     |   |                             |       |               |  |  |  |  |
|----------------------------------------|---------------------|---|-----------------------------|-------|---------------|--|--|--|--|
|                                        |                     |   |                             |       |               |  |  |  |  |
|                                        | Ağ Adı (SSID)       | q | XR.<br>Super<br>Sinyal Gücü | Kanal | Kablosu:      |  |  |  |  |
|                                        | & AYISIGI           | ☜ | 11dB                        | 11    | $2.4$ GHz $1$ |  |  |  |  |
|                                        | & DSSATIS           | ☜ | 10 dB<br>o                  | 6     | 2.4GHz 1      |  |  |  |  |
|                                        | MIS3COM<br>Ã.       | ☜ | ٦Ì,<br>7 dB                 | 11    | 2.4GHz 1      |  |  |  |  |
|                                        | Å PikatelAirMA×     | ☜ | 12 dB<br>ıl                 | 11    | 2.4GHz 1      |  |  |  |  |
|                                        | Teknik_Servis<br>Ã. | ☜ | ıl<br>32 dB                 | 11    | 2.4GHz 1      |  |  |  |  |
|                                        | TP-LINK_1486DB      | ☜ | <b>ul</b><br>50dB           |       | 2.4GHz1       |  |  |  |  |
|                                        | Å Yazbim:           |   | الا<br>15 dB                | 11    | $2.4$ GHz $1$ |  |  |  |  |
|                                        | i YZB               | ☜ | пl<br>21 dB                 | 6     | 2.4GHz 1      |  |  |  |  |
|                                        |                     |   |                             |       |               |  |  |  |  |
|                                        | ≮∣                  |   | ШI                          |       | ×             |  |  |  |  |
|                                        |                     |   | Etkinleştir<br>Yenile       |       | Tamam         |  |  |  |  |

Şekil 3-10

#### **3.1.2.7. Otomatik Profil Seçimi Yönetimi**

Otomatik seçim özelliği, adaptörün bir profil listesi içinden profil seçmesine ve bunu ağa bağlanmak için kullanmasına olanak sağlar. Otomatik Seçilen Profiller listesine yeni bir profil eklemek için lütfen aşağıdaki adımları takip edin.

- <span id="page-31-0"></span>1. Profil Yönetimi ekranında (Şekil 3-2) Profilleri Sırala...'ya tıklayın.
- 2. Otomatik Profil Seçimi yönetim ekranı (Şekil 3-11) Mevcut Profiller içindeki tüm yaratılmış profillerin bir listesi ile belirecektir.

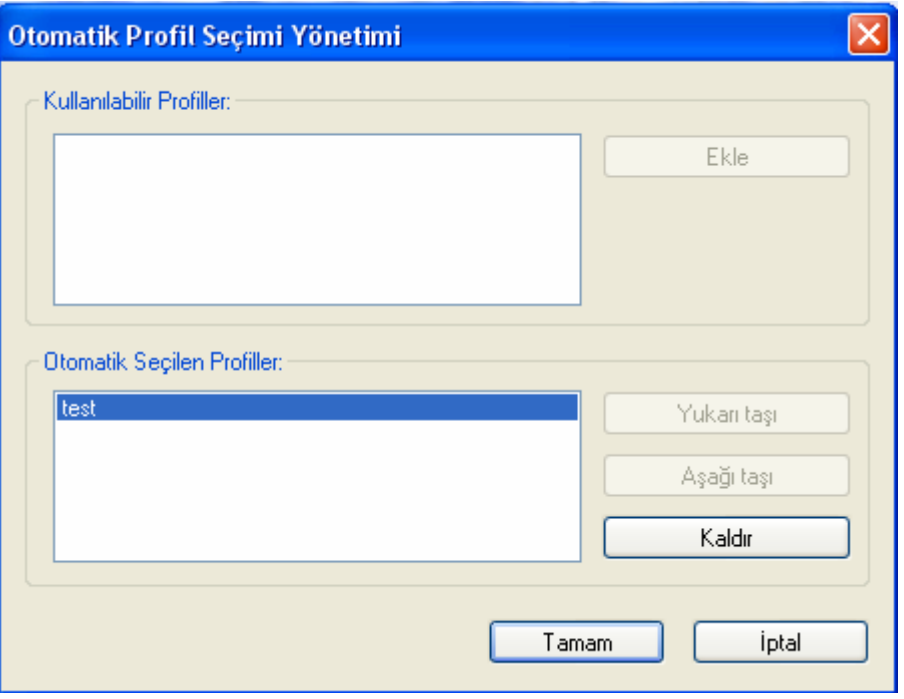

Sekil 3-11

- 3. Profilleri otomatik profil seçimine eklemek üzere seçin ve Ekle'ye tıklayın. Profil Otomatik Seçilen Profiller kutusunda belirecektir.
- 4. Otomatik Seçilen Profiller kutusunda bir profili seçin.
- 5. Yukarıya Taşı ya da Aşağıya Taşı'dan uygun olana tıklayın.

#### ) **Not:**

Otomatik Seçilen Profiller kutusundaki ilk profil en yüksek önceliğe ve en sondaki profil de en düşük önceliğe sahiptir.

- 6. Tamam'a tıklayın.
- 7. Profil Yönetimi sekmesindeki Otomatik Profil Seç onay kutusunu işaretleyin (Şekil 3-2).

#### ) **Not:**

Otomatik profil seçme özelliği Profil Yönetimi sekmesindeki Otomatik Profil Seç işaretlenerek açıldığında, istemci adaptör mevcut bir ağın olup olmadığını tarar. En yüksek önceliğe sahip olan profil ve bulunan ağlardakilerden biri ile aynı olan SSID, ağa bağlanmak için kullanılır. Bağlantı başarısız olursa, istemci adaptör mevcut bir ağ bulana dek SSID ile uyuşan bir sonraki en yüksek öncelikli profili dener.

#### **3.1.3 Sorun Tanımlama**

TP-LINK Wireless Client Utility'nin (TWCU) (Kablosuz İstemci Hizmet Programı) Tanı sekmesi, alma ve aktarma istatistiklerini geri çağırmak için kullanılan düğmelere sahiptir. Tanı sekmesi herhangi bir yapılandırma gerektirmez.

Tanı sekmesi aşağıdaki alma ve aktarma tanılamalarını kablosuz ağ adaptör tarafından alınan veya aktarılan çerçeveler için listeler:

- ¾ Alınan ve aktarılan çoklu gönderim paketleri
- $\triangleright$  Alınan ve aktarılan yayın paketleri
- ¾ Alınan ve aktarılan tekli gönderim paketleri
- $\triangleright$  Alınan ve aktarılan toplam bayt

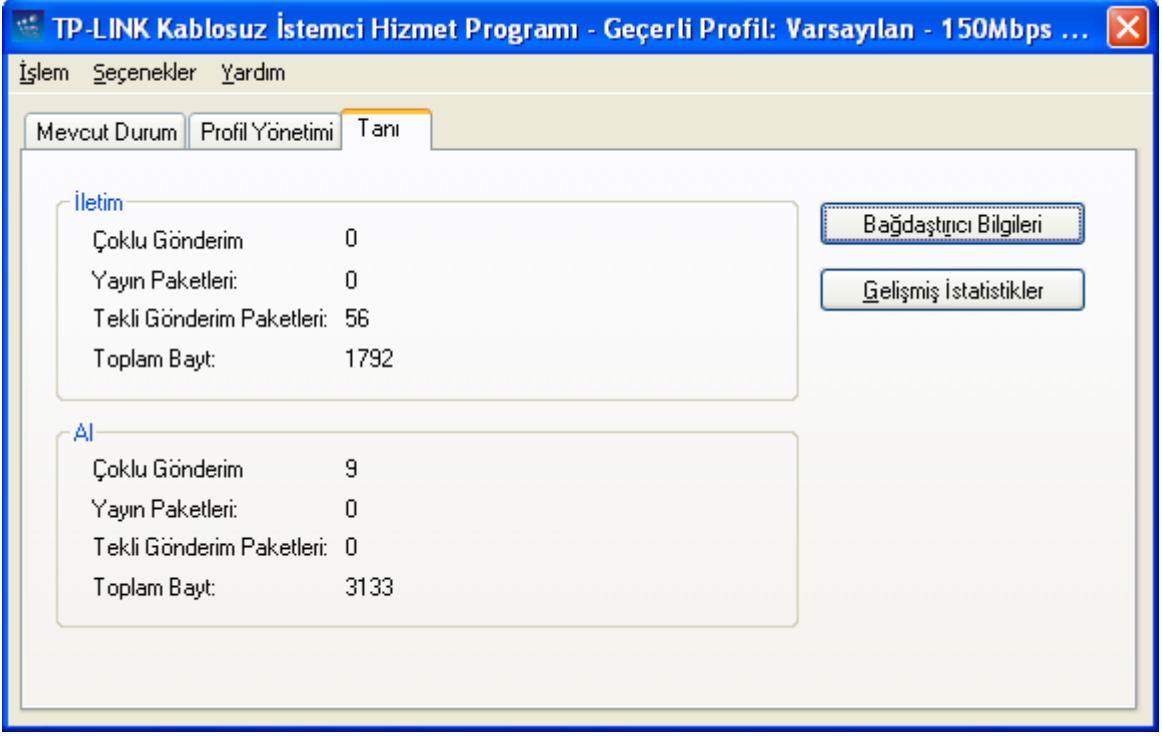

Şekil 3-12

#### **3.1.3.1. Sürücü Bilgisinin Kontrol Edilmesi**

Yukarıdaki ekranda bulunan Bağdaştırıcı Bilgileri'ni tıkladığınızda, kablosuz ağ adaptörüne ve Ağ Sürücü Arayüzü Spesifikasyonu (NDIS) sürücüsüne dair genel bilgiyi içeren adaptör bilgisini görüntüleyebilirsiniz. Adaptör Bilgisine Tanı sekmesinden ulaşabilirsiniz.

- ¾ **Kart Adı –** Kablosuz ağ adaptörünün adı
- ¾ **MAC Adresi -** Kablosuz ağ adaptörünün MAC adresi
- ¾ **Sürücü -** Kablosuz ağ adaptörünün sürücü adı ve yolu
- ¾ **Sürücü Versiyonu -** Kablosuz ağ adaptör sürücüsünün versiyonu
- ¾ **Sürücü Tarihi -** Kablosuz ağ adaptör sürücüsünün oluşturulma tarihi
- ¾ **İstemci Adı** İstemci bilgisayarın adı

#### <span id="page-33-0"></span>**3.1.3.2. Alma ve İletim İstatistiksel Bilgilerinin Kontrol Edilmesi**

Gelişmiş İstatistikler, kablosuz ağ adaptörünün aldığı ya da ilettiği paketler için aşağıdaki alma ve iletme tanılarına dair istatistiksel bilgileri gösterir.

| Gelişmiş İstatistikler        |  |            |                                   |        |  |  |
|-------------------------------|--|------------|-----------------------------------|--------|--|--|
| <b>iletim</b>                 |  |            |                                   |        |  |  |
|                               |  |            |                                   |        |  |  |
| Sorunsuz İletilen Çerçeveler: |  | 56<br>3739 | RTS Çerçeveler:                   | n<br>n |  |  |
| Yeniden Denenen Çerçeveler:   |  | 383        | CTS Çerçeveler:                   | n      |  |  |
| Düşürülen Çerçeveler:         |  |            | CTS Olmayan Çerçeveler:           |        |  |  |
| ACK Çerçeveler:               |  | 6255       | Yeniden Denenen RTS Çerçeveler:   | n      |  |  |
| ACK Olmayan Çerçeveler:       |  | 56.        | Yeniden Denenen Veri Çerçeveleri: | 3739   |  |  |
|                               |  |            |                                   |        |  |  |
| Al                            |  |            |                                   |        |  |  |
| Alınan Rikınları              |  | 10656      | Kimlik Denetimi Zaman Aşımı:      |        |  |  |
| Sorunsuz Alınan Çerçeveler:   |  | 18         | Kimlik Denetimi Retleri:          | n      |  |  |
| Hatalı Alınan Çerçeveler:     |  | 10335      | İlişkilendirme Zaman Aşımı:       | n      |  |  |
| <b>CBC Hatalam</b>            |  | 10335      | İlişkilendirme Reddi Sayısı:      | n      |  |  |
|                               |  |            |                                   |        |  |  |
| Şifreleme Hataları:           |  | 0          | Standart MIC Tamam:               | n      |  |  |
| Kopya Çerçeveler:             |  |            | Standart MIC Hataları:            | n      |  |  |
| AP Hatalı Eşleşmeler:         |  | Ω          | CKIP MIC Tamam:                   | n      |  |  |
| Veri Hızı Hatalı Eşleşmeleri: |  | $\Omega$   | CKIP MIC Hatalard                 | n      |  |  |
|                               |  |            |                                   |        |  |  |
|                               |  |            |                                   | Tamam  |  |  |

Şekil 3-13

#### **3.2 Windows Vista Kullanıcıları için**

Adaptörünüzün sürücü kurulumu tamamlandıktan sonra, Vista ekranınızda aşağıdakilere benzer şekilde bir kablosuz ağ bağlantısı mesajı belirecektir.

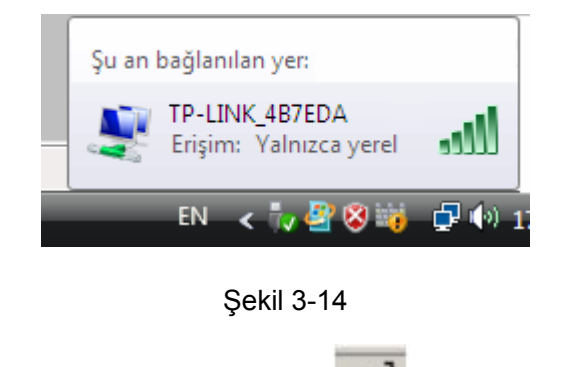

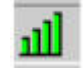

simgesi bağlantının başarıyla kurulduğunu; simgesi de bağlantı olmadığını ifade

etmektedir.

Bir bağlantı kurmak için lütfen aşağıdaki adımları takip ediniz.

1. Ekranınızın sağ alt köşesinde bulunan simgesine mouse'unuz ile sağ-click yaparak **Bir Ağa Bağlan**'ı seçiniz.

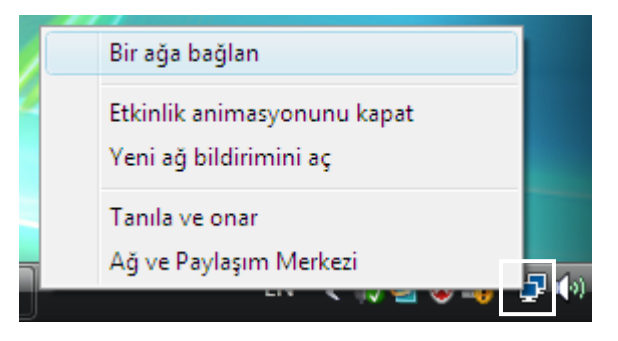

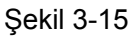

2. Karşınıza gelen ekranda çevrenizdeki kablosuz ağlar listelenecektir. Bağlanmak istediğiniz ağı seçerek Bağlan'a basınız

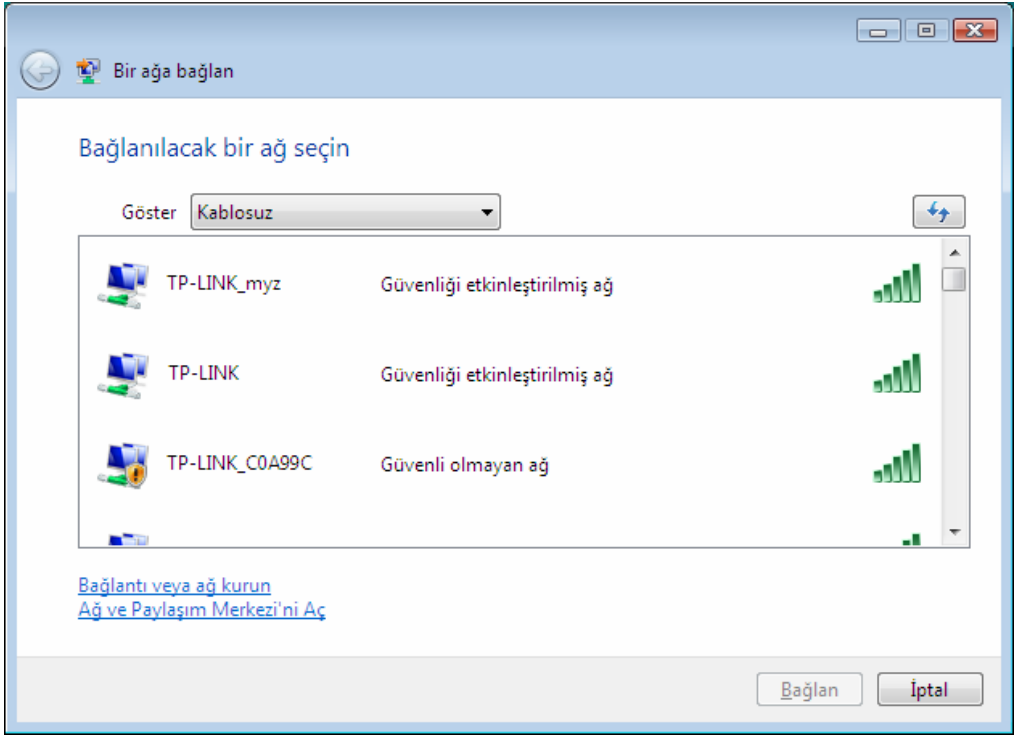

Şekil 3-16

3. Kablosuz ağ şifrenizi giriniz. **Bağlan'a** tıklayınız.

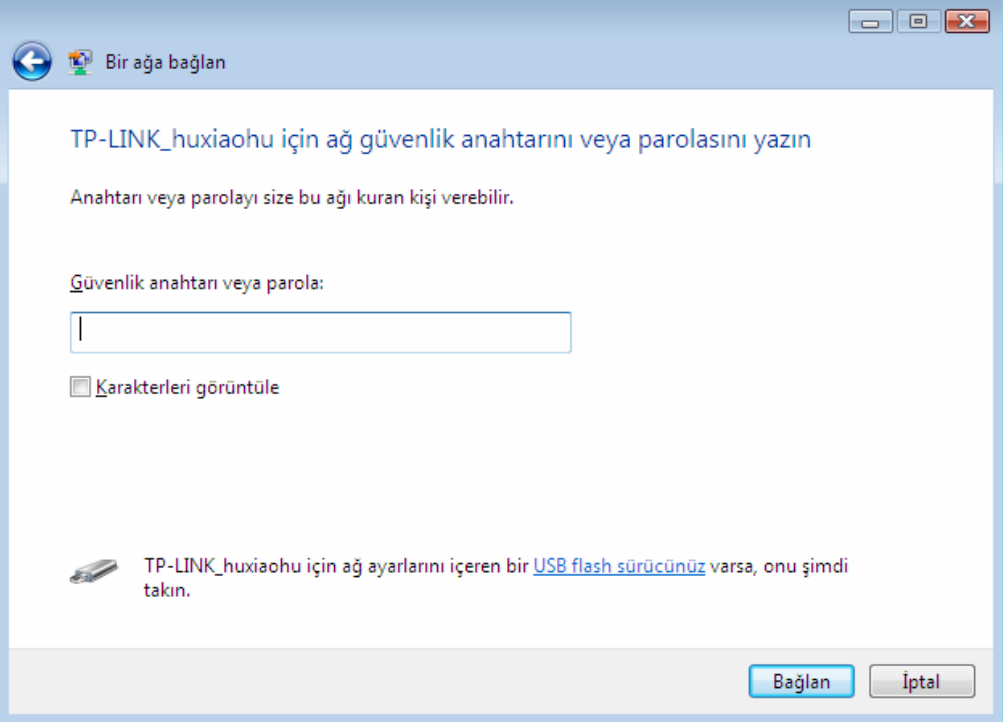

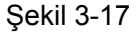

4. Eğer bağlantı başarıyla kurulursa, aşağıdaki ekran karşınıza gelecektir. Kapat'ı seçerek bağlantıyı sonlandırınız.

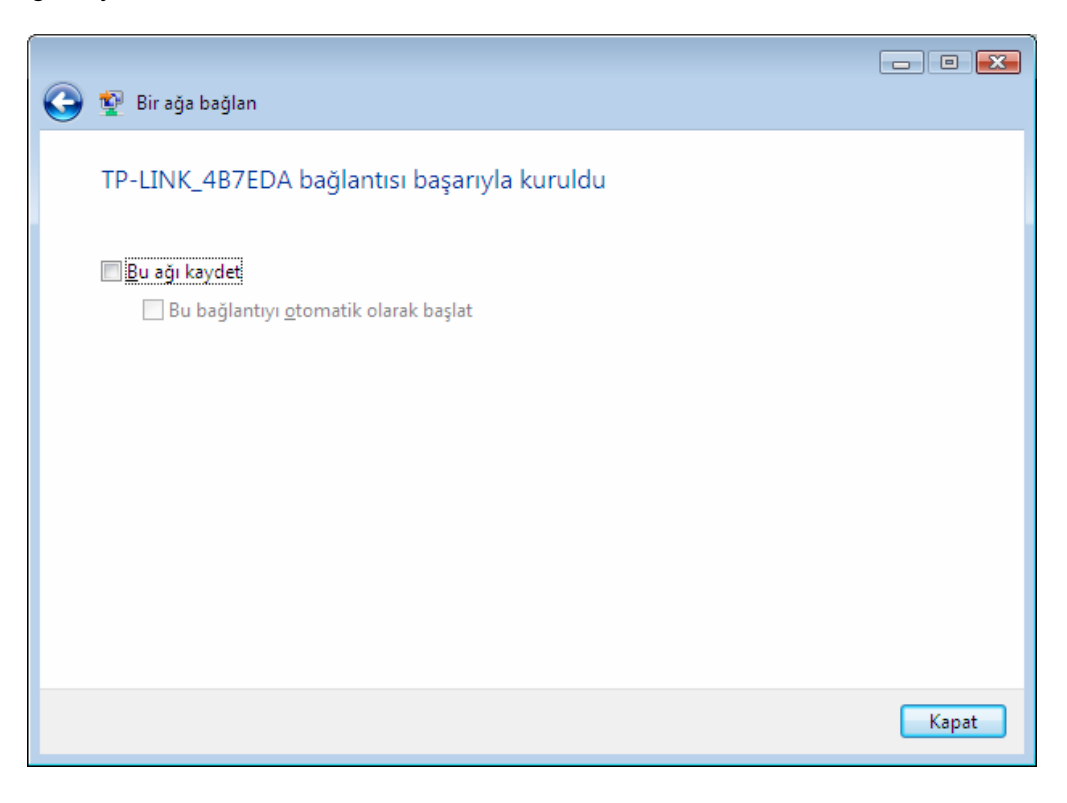

Şekil 3-18

#### <span id="page-36-0"></span>**3.3 Windows 7 Kullanıcıları için**

TP-LINK Kablosuz İstemci Sihirbazı (TWCU) Windows 7 işletim sistemine uyumlu değildir. Bu sebeple, adaptörünüzün sürücüsünü kurduktan sonra, bağlantı kurulumu için Windows'un kendi Kablosuz Ağ Bağlantı ekranını kullanmanız gerekmektedir. Bunun için aşağıdaki adımları takip ediniz.

1. Ekranınızın sağ alt köşesinde bulunan d<sup>iğ</sup> simgesine tıkladığınızda bağlanabileceğiniz kablosuz ağların listesi karşınıza gelecektir. Kablosuz erişim noktanızın (AP) ağ adını (SSID) seçerek Bağlan'a tıklayınız.

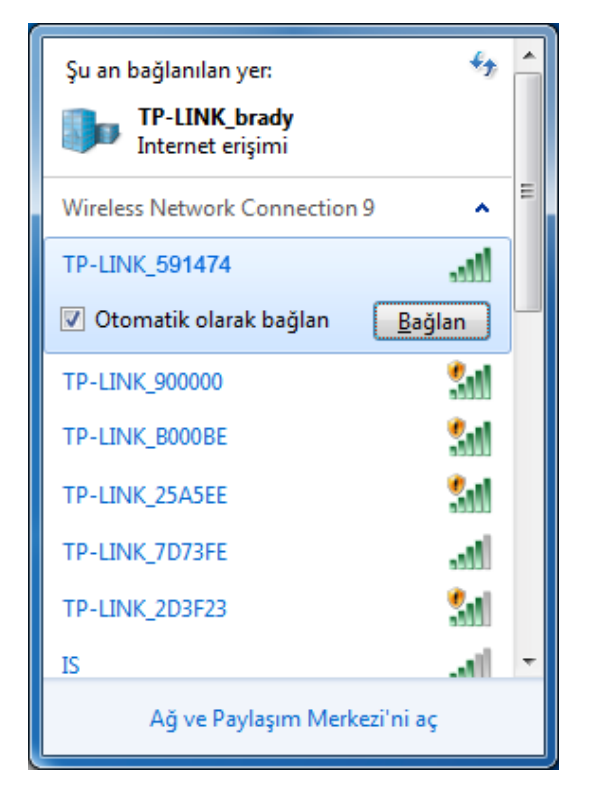

**Sekil 3-19** 

2. Bağlanmak istediğiniz kablosuz ağınız şifre korumalı ise Şekil 3-20'deki ekran karşınıza gelecek ve şifrenizi girmenizi talep edecektir. Şifrenizi yazınız (örneğin 1234567890) ve Tamam'a basınız.

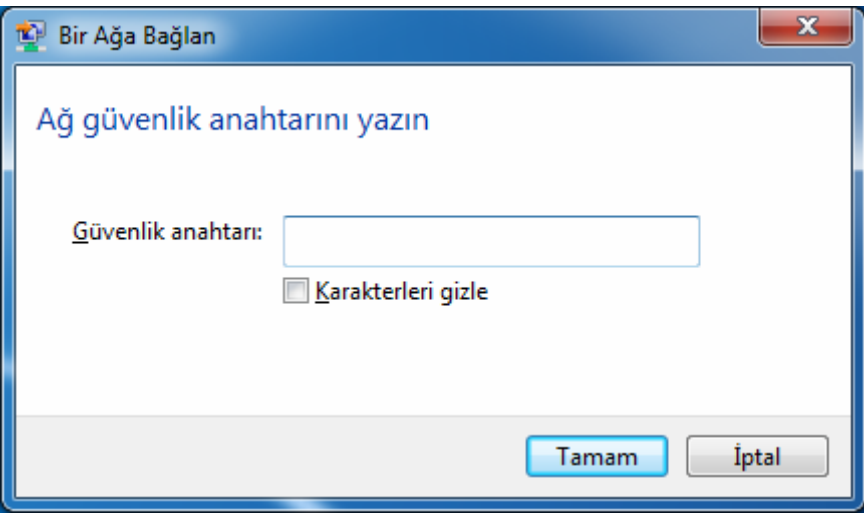

Şekil 3-20

3. Girmiş olduğunuz şifre doğru ise Şekil 3-21'de görüldüğü şekilde bağlantınızı başarıyla sonlandırabilirsiniz.

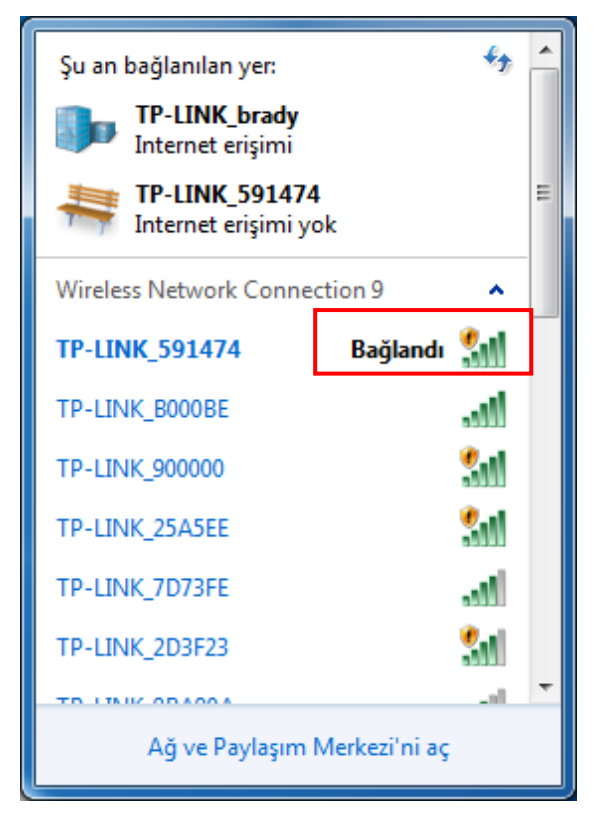

Şekil 3-21

## <span id="page-38-0"></span>**Bölüm 4. QSS(Hızlı Güvenli Kurulum) Yapılandırması**

QSS (Hızlı Güvenli Kurulum) işlevi, mevcut bir ağa yeni bir kablosuz birimi hızlı bir şekilde eklemenize olanak sağlar.

Eğer kablosuz Router/AP'niz Wi-Fi Korumalı Kurulumu (WPS) destekliyorsa, QSS Düğmesi ile Yapılandırma yöntemi ya da PIN ile kurulum yöntemini kullanarak kablosuz adaptörünüz ve Router/AP arasında kablosuz bir bağlantı kurabilirsiniz.

Önce QSS yazılımı kurulmalıdır. Ürün CD'sini CD-ROM sürücünüze yerleştirin, Şekil 4-2 ekranda belirecektir. Devam etmek için TL-WN722N'yi seçin. Şunları içeren bir menü göreceksiniz: Sürücü ve Hizmet Programını Kur, QSS Kur ve Kullanıcı Kılavuzu.

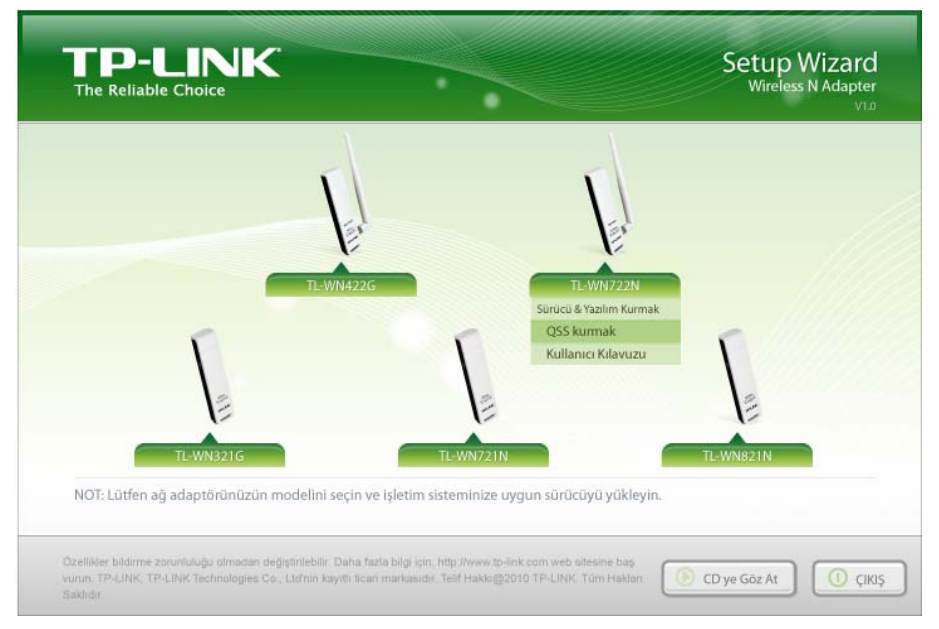

Şekil 4-1

Sonra, aşağıdaki ekranı yüklemek üzere QSS Kur'u seçin.

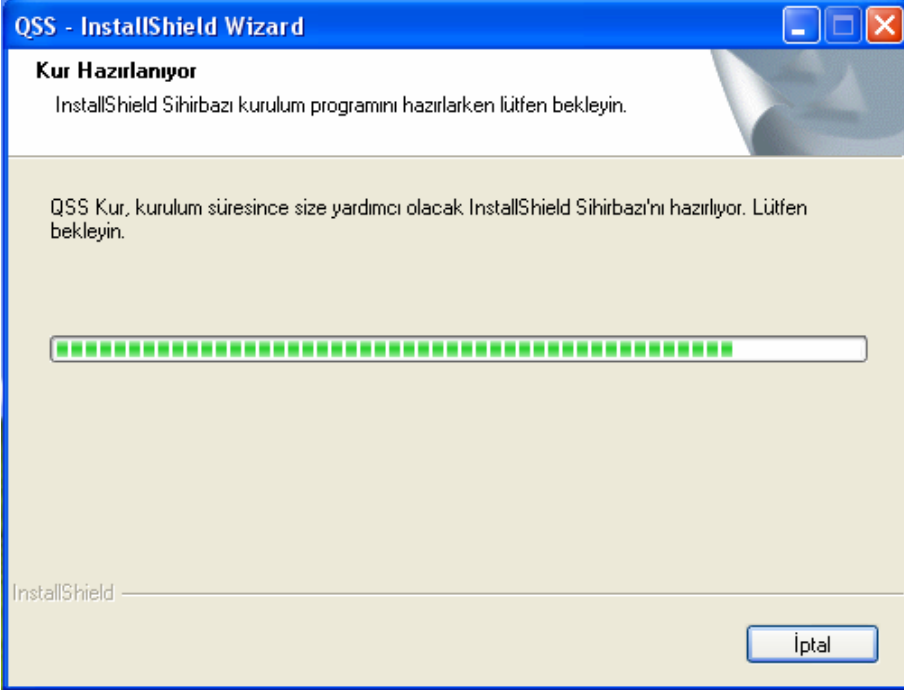

Sekil 4-2

<span id="page-39-0"></span>Sonra, QSS kurulumunu tamamlamak için lütfen İşletim Sisteminin verdiği ipuçlarını takip edin. Bundan sonra QSS işlevi işler hale getirilebilir. Burada QSS'i yapılandırmak üzere iki yol gösterilecektir (Örneğin burada, QSS yapılandırması için şirketimizin Kablosuz Router'ı kullanılmaktadır)

## **4.1 QSS Düğmesi İle Kurulum Yöntemi**

- 1. İlk önce, routerdaki QSS düğmesine basın. Bunun iki yolu vardır:
	- 1) Router'ın Şekil 4-3'te gösterilen ön panelindeki QSS düğmesine 2-3 saniye kadar basın .

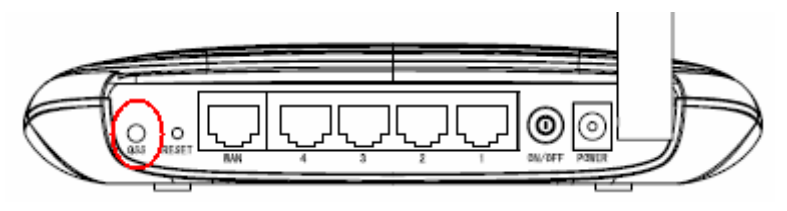

Sekil 4-3

2) Router'ın Web-tabanlı Hizmet Programını açın ve ana menünün solundaki QSS linkine tıklayın. Bundan sonra Şekil 4-4 belirir. Birim Ekle'ye tıklayın ve bundan sonra Şekil 4-5'i görürsünüz. "İki dakika içinde yeni birimin düğmesine bas"ı seçin ve Bağlan'a tıklayın.

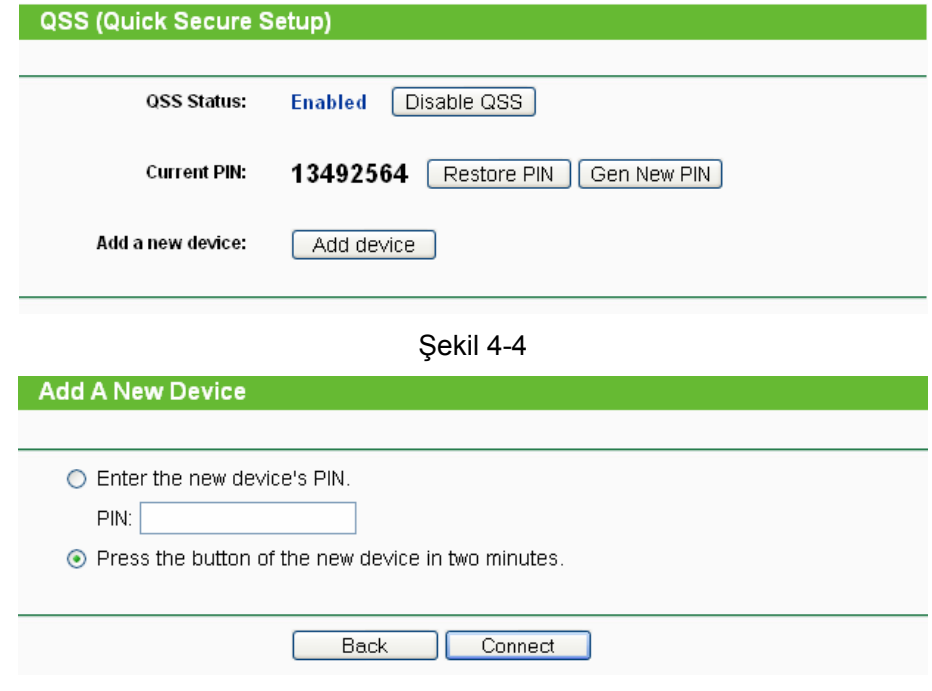

Sekil 4-5

- 2. İkinci olarak, adaptörün QSS düğmesine basın. Bunun da iki yolu vardır:
	- 1) Direkt olarak adaptörün QSS düğmesine basın ve 2-3 saniye basılı tutun.

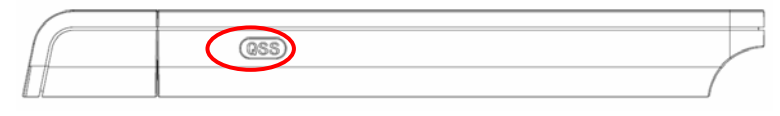

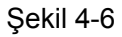

2) QSS Hizmet Programını açmak için Masaüstündeki R<sup>SS</sup> ikonuna çift tıklayın, bundan

sonra Şekil 4-7'de gösterilen hoş geldiniz ekranını görebilirsiniz. Devam etmek için İleri'ye tıklayın. Sonra Şekil 4-8'de gösterilen ekrandaki "Erişim noktam üzerindeki düğmeye bas"ı seçin ve İleri'ye tıklayın.

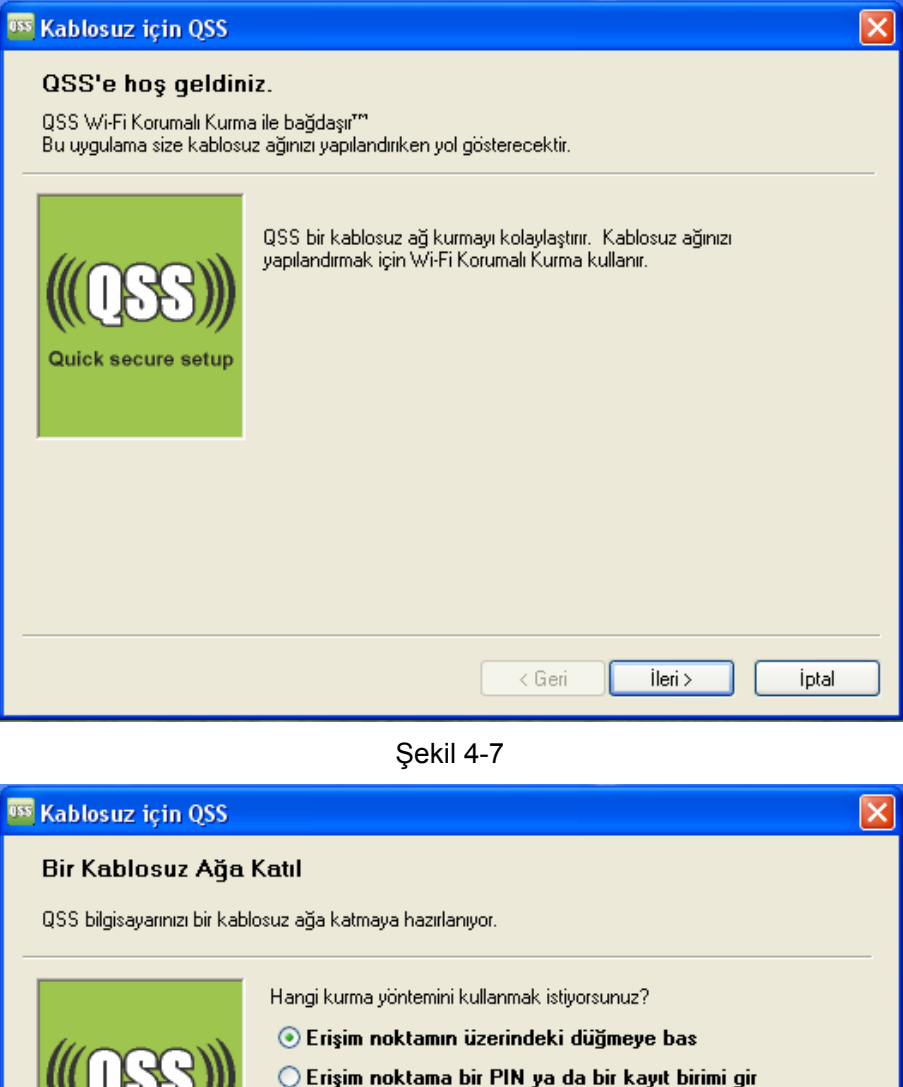

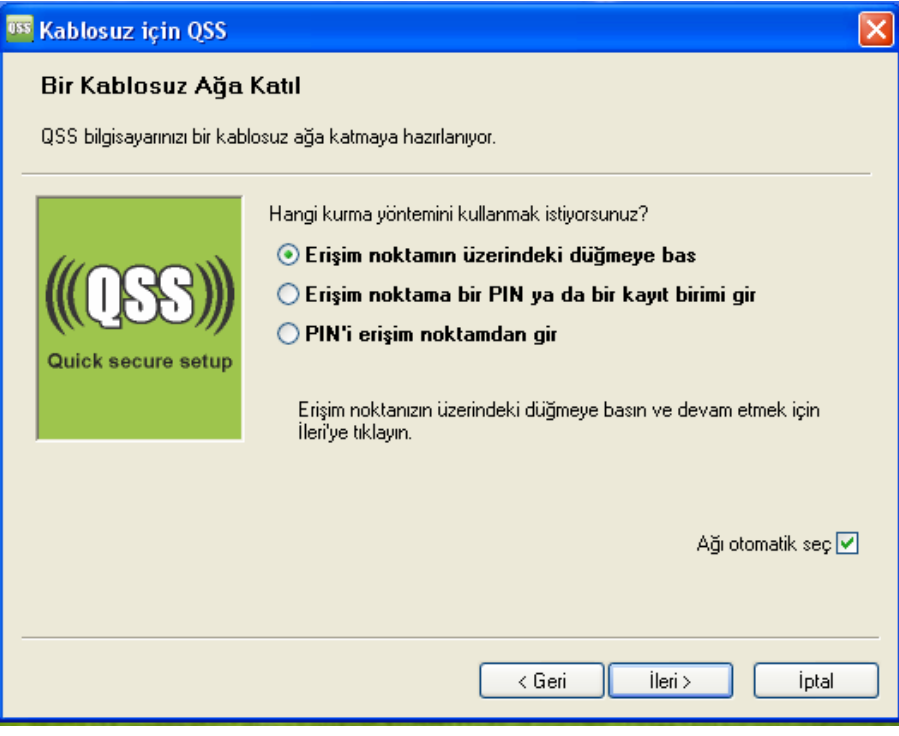

#### Şekil 4-8

3. Sonra Şekil 4-9'daki ekran belirene dek bekleyin. QSS yapılandırmasını tamamlamak için Bitir'e tıklayın.

<span id="page-41-0"></span>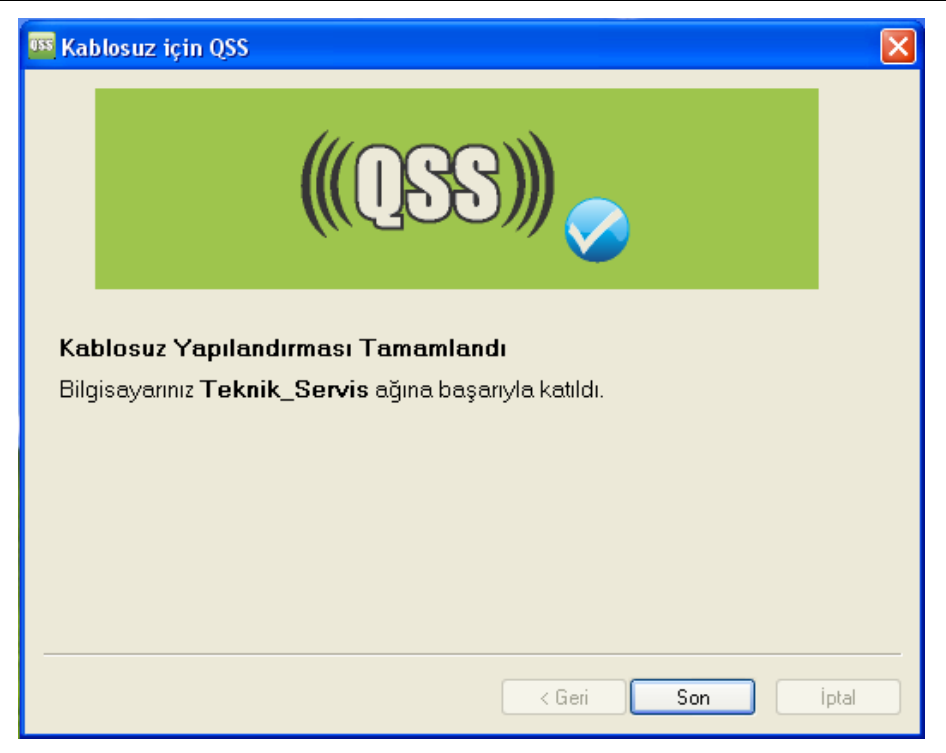

Şekil 4-9

#### **4.2 PIN ile Kurulum Yöntemi**

QSS'İ PIN Yöntemi ile yapılandırmanın iki yolu vardır:

- 1) AP (Access Point) biriminize bir PIN girin.
- 2) AP (Access Point) biriminizdeki PIN'i girin.

Aşağıda, her 2 yolunda detaylı yapılandırma prosedürü yer almaktadır.

#### **4.2.1 AP biriminize bir PIN girin**

1. QSS Hizmet Programını açmak için Masaüstündeki **1988** ikonuna çift tıklayın, bundan sonra Şekil 4-7'de gösterilen hoş geldiniz ekranını görebilirsiniz. Devam etmek için İleri'ye tıklayın. Şekil 4-10 ekranı belirecektir. İkinci seçeneği seçin, bundan sonra adaptörün rastgele oluşturulan PIN değerini göreceksiniz. İleri'ye tıklayın.

<span id="page-42-0"></span>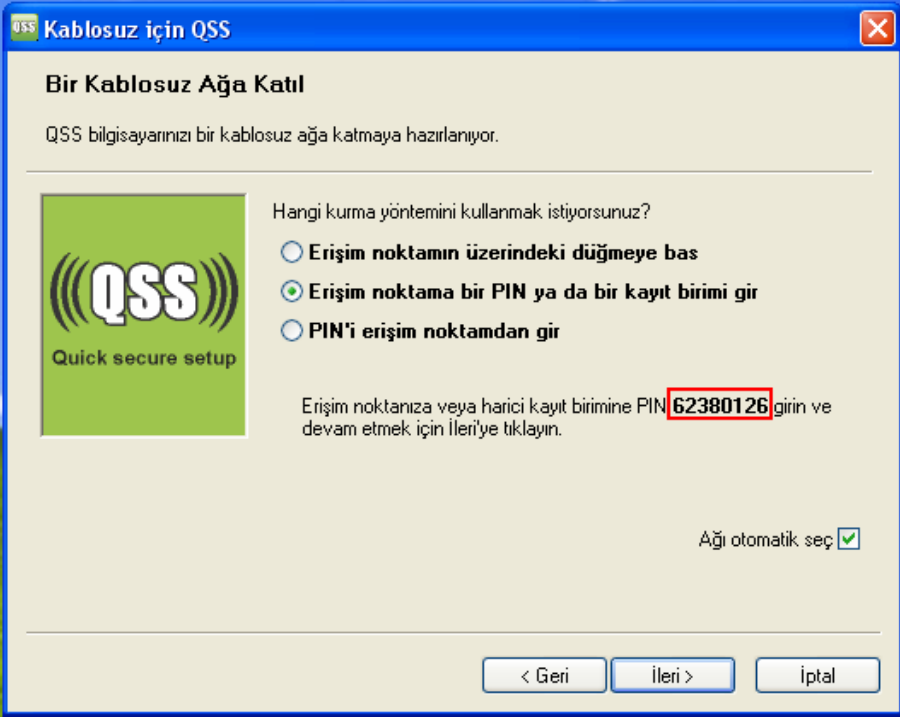

Şekil 4-10

2. Router/AP'deki Web-tabanlı Hizmet Programını açın ve ana menünün solundaki QSS linkine tıklayın. Bundan sonra Şekil 4-4 belirir. Birim Ekle'ye tıklayın ve bundan sonra Şekil 4-11'i görürsünüz. "Yeni birimin PIN'ini gir"i seçin, adaptörün Şekil 4-10'da gösterilen PIN değerini girin ve Bağlan'a tıklayın.

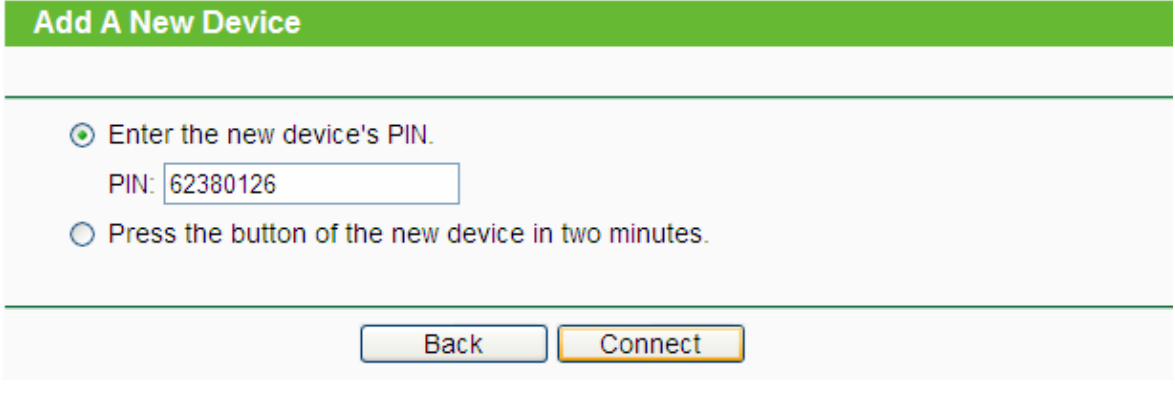

Şekil 4-11

3. Şekil 4-9 belirdiğinde, QSS yapılandırması tamamlanmıştır.

#### **4.2.2 AP Biriminizdeki PIN'i Girin**

1. QSS Hizmet Programını açın, Şekil 4-7'yi göreceksiniz. Devam etmek için İleri'ye tıklayın. Daha sonra Şekil 4-12 belirir. Üçüncü seçeneği seçin ve Router'ın altına etiketlenmiş olan PIN değerini girin. İleri'ye tıklayın.

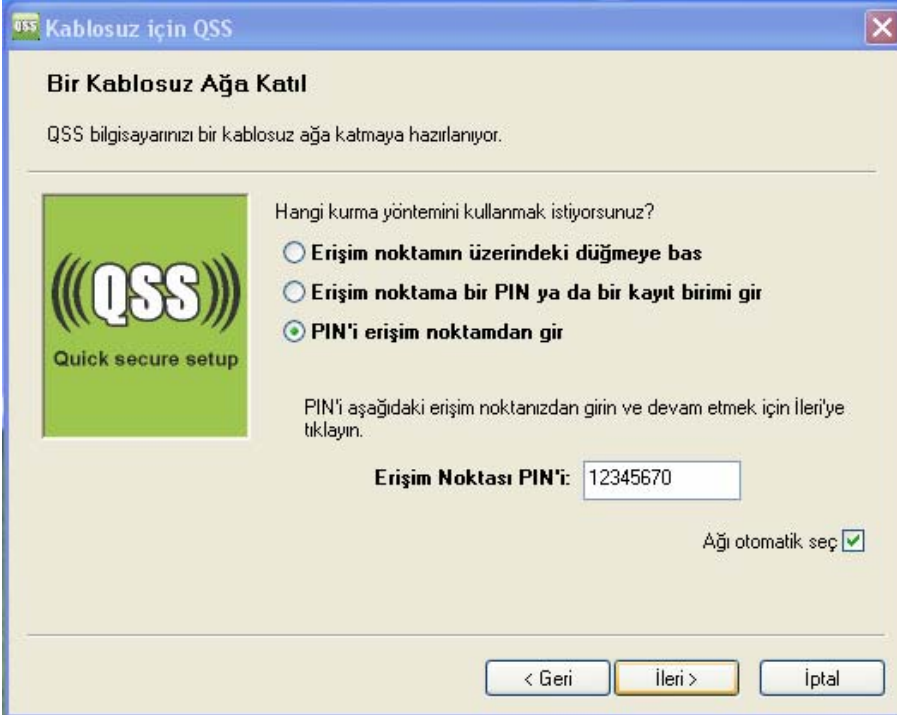

Şekil 4-12

2. Şekil 4-9 belirdiğinde, QSS yapılandırması tamamlanmıştır.

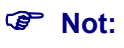

Eğer Routerınız için yeni bir PIN kodu oluşturursanız, lütfen bu yeni kodu girin.

## <span id="page-44-0"></span>**Ek A: Teknik Özellikler**

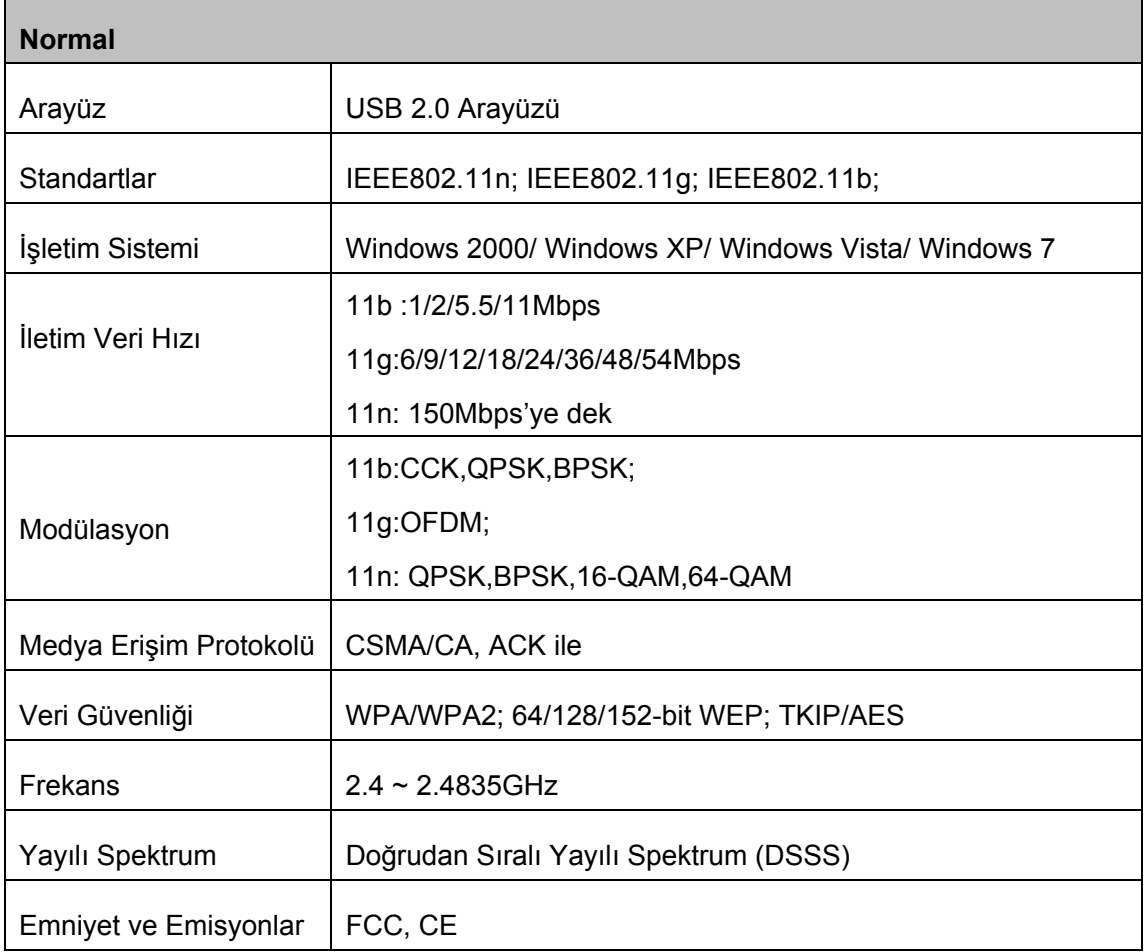

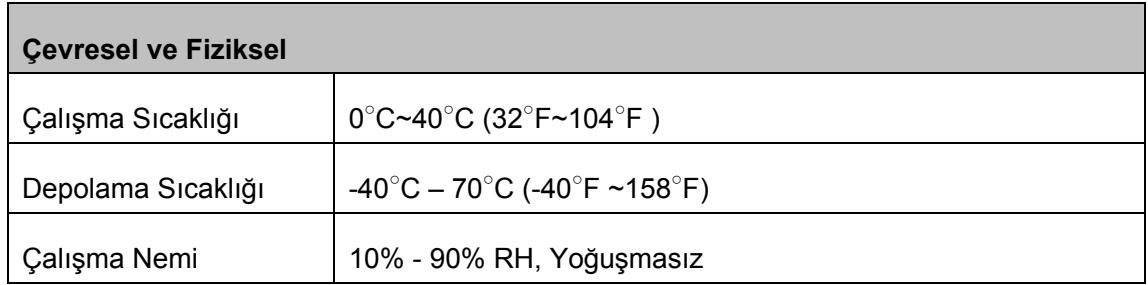

## <span id="page-45-0"></span>**Ek B: Terimler Sözlüğü**

- ¾ **802.11b -** 802.11b standardı, 11 Mbps'de DSSS teknolojisi kullanan ve sinyal spektrumunda 2.4GHz'de çalışan bir kablosuz ürün ağ oluşumunu ve güvenlik için WEP şifrelemesini belirtir. 802.11b ağları aynı zamanda Wi-Fi ağları olarak da adlandırılır.
- ¾ **802.11g -** 54 Mbps'de DSSS teknolojisi kullanan, OFDM modülasyonu kullanan ve sinyal spektrumunda 2.4GHz'de çalışan kablosuz ağ oluşumu ve IEEE 802.11b birimleri geçmiş teknolojileriyle uyumlu ve güvenlik için WEP şifrelemesi özellikleri sunar.
- ¾ **Ad Hoc –** Bir Ad Hoc, her biri bir Kablosuz Adaptöre sahip, bağımsız bir 802.11 kablosuz LAN şeklinde bağlı bir bilgisayar grubudur. Ad Hoc kablosuz bilgisayarlar point to point (noktadan noktaya) bazında, birbirleri ile bir erişim noktası kullanılmaksızın direkt iletişim kurarak çalışır. Ad Hoc modu aynı zamanda Bağımsız Temel Çalışma Seti (IBSS) olarak ya da eşten-eşe modu olarak da adlandırılır ve bir departman ölçeğinde ya da SOHO işleminde kullanışlıdır.
- ¾ **DSSS** (Doğrudan Sıralı Yayılı Spektrum) DSSS, aktarılan tüm veriler için bir artık bit paterni üretir. Bu bit paternine çip adı verilir (veya çipleme kodu). Çipin içindeki bir ya da birkaç bit aktarım sırasında hasar görmüş olsa dahi, alıcının içine gömülü olan istatistiksel teknikler yeniden aktarıma gerek kalmaksızın orijinal verileri kurtarabilir. Amaçlanmamış bir alıcıda DSSS, alçak güçteki geniş bant gürültüsü olarak görülür ve dar bantlı alıcıların çoğu tarafından reddedilir (ya da görülmez). Ancak, amaçlanmış bir alıcı için (yani, bir diğer kablosuz LAN uç noktası), DSSS sinyali tek geçerli sinyal olarak tanınır ve girişimler kalıtsal olarak reddedilir (görülmez).
- ¾ **FHSS** (Frekans Atlamalı Yayılı Spektrum) FHSS, geleneksel bir taşıyıcının taşıma frekansını sözde-rastgele bir kanal setine bağlı ve sürekli olarak saniyede birkaç kez değiştirir (atlatır). Sabit bir frekans kullanılmadığından ve yalnızca aktarıcı ve alıcı atlama paternlerini bildiğinden dolayı, FHSS'nin kesilmesi (izinsiz girilmesi) son derece zordur.
- ¾ **Infrastructure (Altyapı Ağı) -** Bir altyapı ağı, her biri bir Kablosuz Adaptöre sahip, bir 802.11 kablosuz LAN şeklinde bağlı bir bilgisayarlar ya da diğer birimler grubudur. Altyapı modunda, kablosuz birimler birbirleriyle ve ilk önce bir erişim noktasından geçerek kablolu bir ağla iletişim kurar. Kablolu bir ağa bağlı bir kablosuz altyapı ağı Temel Hizmet Kümesi (BSS) olarak adlandırılır. Tek bir ağ içindeki iki ya da daha fazla BSSten oluşan kümeye Gelişmiş Hizmet Kümesi (ESS) adı verilir. Altyapı modu kurumsal ölçekte ya da kablolu ve kablosuz ağların birbirine bağlanması gerektiğinde yararlıdır.
- ¾ **Yayılı Spektrum -** Yayılı Spektrum teknolojisi, ordu tarafından güvenilir, emniyetli ve görev açısından kritik iletişim sistemleri için geliştirilmiş bir genişbant radyo frekansı tekniğidir. Bant genişliğini güvenilirlik, bütünlük ve emniyet ile değiştirmek için tasarlanmıştır. Diğer bir deyişle, dar bant aktarımında olduğundan daha fazla bant genişliği kullanılır ancak değiştirme işlemi, etki olarak daha yüksek seste ve bu nedenle alıcının yayınlanıyor olan yayılı spektrum parametrelerini bilmesi koşulunda daha kolay saptanabilen bir sinyal üretir. Bir alıcı doğru frekansa ayarlanmadığında, bir yayılı spektrum sinyali arka plan gürültüsüne benzer. Doğrudan Sıralı Yaygın Spektrum (DSSS) ve Frekans Atlamalı Yayılı Spektrum (FHSS) olarak iki ana alternatifi vardır.
- ¾ **SSID** Bir Hizmet Kümesi Tanıtımı (SSID), bir kablosuz yerel alan ağını tanımlayan

(maksimum) otuz iki karakterlik alfa nümerik bir anahtardır. Bir ağ içindeki kablosuz birimlerin birbiri ile iletişim kurması için, tüm birimlerin aynı SSID ile yapılandırılmış olması gerekir. Bu, kablosuz bir bilgisayar kartı için tipik bir yapılandırma parametresidir. Kablosuz Erişim Noktasındaki ESSID'ye ve kablosuz ağ adına karşılık gelir. Aynı zamanda bkz: Kablosuz Ağ Adı ve ESSID.

- ¾ **WEP** (Kablosuz Eşdeğer Gizlilik) **-** IEEE 802.11 standardında açıklandığı gibi, bir 64 bit, 128 bit ya da 152 bit paylaşımlı anahtar algoritmasına dayalı bir veri gizlilik mekanizması. Bir WEP ağına erişim kazanmak için anahtarı bilmeniz gerekir. Anahtar, sizin yarattığınız bir karakter dizgisidir. WEP'I kullanırken şifreleme seviyesini belirlemeniz gereklidir. Şifreleme tipi anahtar uzunluğunu belirler. 128 bitli şifreleme, 64 bitli şifrelemeden daha uzun bir anahtar gerektirir. Anahtarlar bir dizgiye HEX (onaltılık – 0-9 ve A-F arasındaki karakterleri kullanan) yada ASCII (Bilgi Alışverişi İçin Amerikan Standardı Kod – alfa nümerik karakterler) formatında giriş yapılarak tanımlanır. ASCII formatı, hatırlaması daha kolay bir dizgi girebilmeniz için sağlanmıştır. ASCII dizgisi ağ üzerinde kullanılabilmesi için HEX'e dönüştürülür. Dört anahtar tanımlanabilir, böylece kolaylıkla anahtar değiştirebilirsiniz.
- ¾ **Wi-Fi** 802.11b kablosuz ağ oluşturma standardı için, 802.11b birimleri arasındaki birlikte çalışabilirliği destekleyen bir endüstri standartları grubu olan Wireless Ethernet Compatibility Alliance (Kablosuz Ethernet Bağdaşırlık Birliği - WECA, bkz: [http://www.wi-fi.net\)](http://www.wi-fi.net/) tarafından verilmiş bir ticari ad.
- ¾ **WLAN -** (Kablosuz Yerel Alan Ağı) Kullanıcılara hizmet veren ağ yerel bir alanda sınırlı iken, birbirleri ile kablosuz olarak iletişim kuran bir grup bilgisayar ve bileşen birimler.
- ¾ **WPA** (Wi-Fi Korumalı Erişim) **-** TKIP (Zamansal Anahtar Bütünlük Protokolü) kullanan ve bir RADIUS sürücü ile birlikte kullanılabilen bir kablosuz güvenlik protokolü.